# GIGA CONNECT BOX 6

POUŽÍVATEĽSKÁ PRÍRUČKA

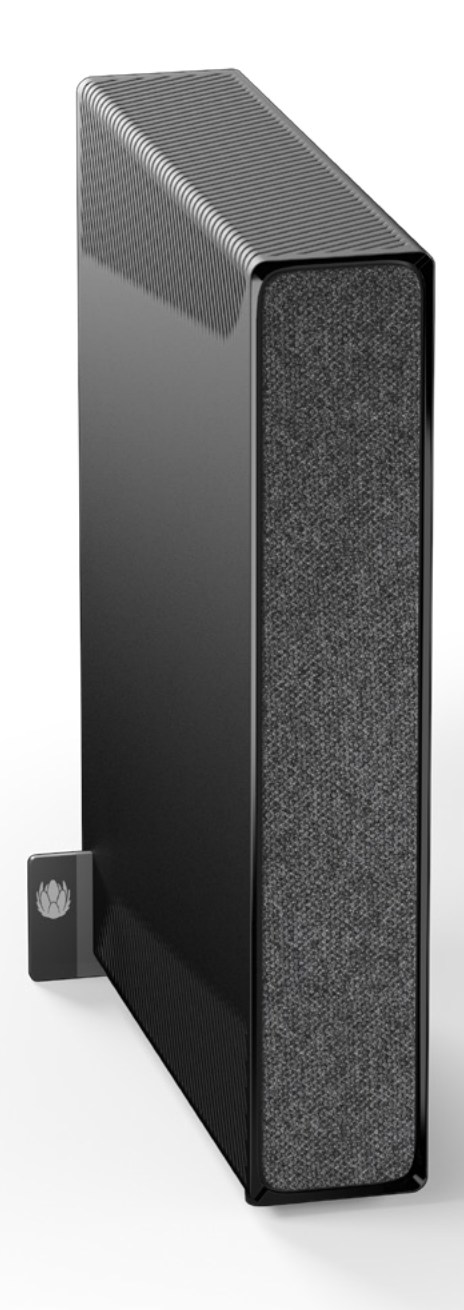

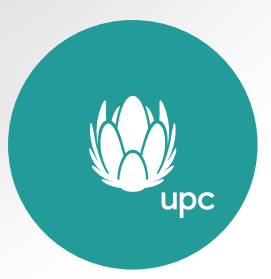

### OBSAH

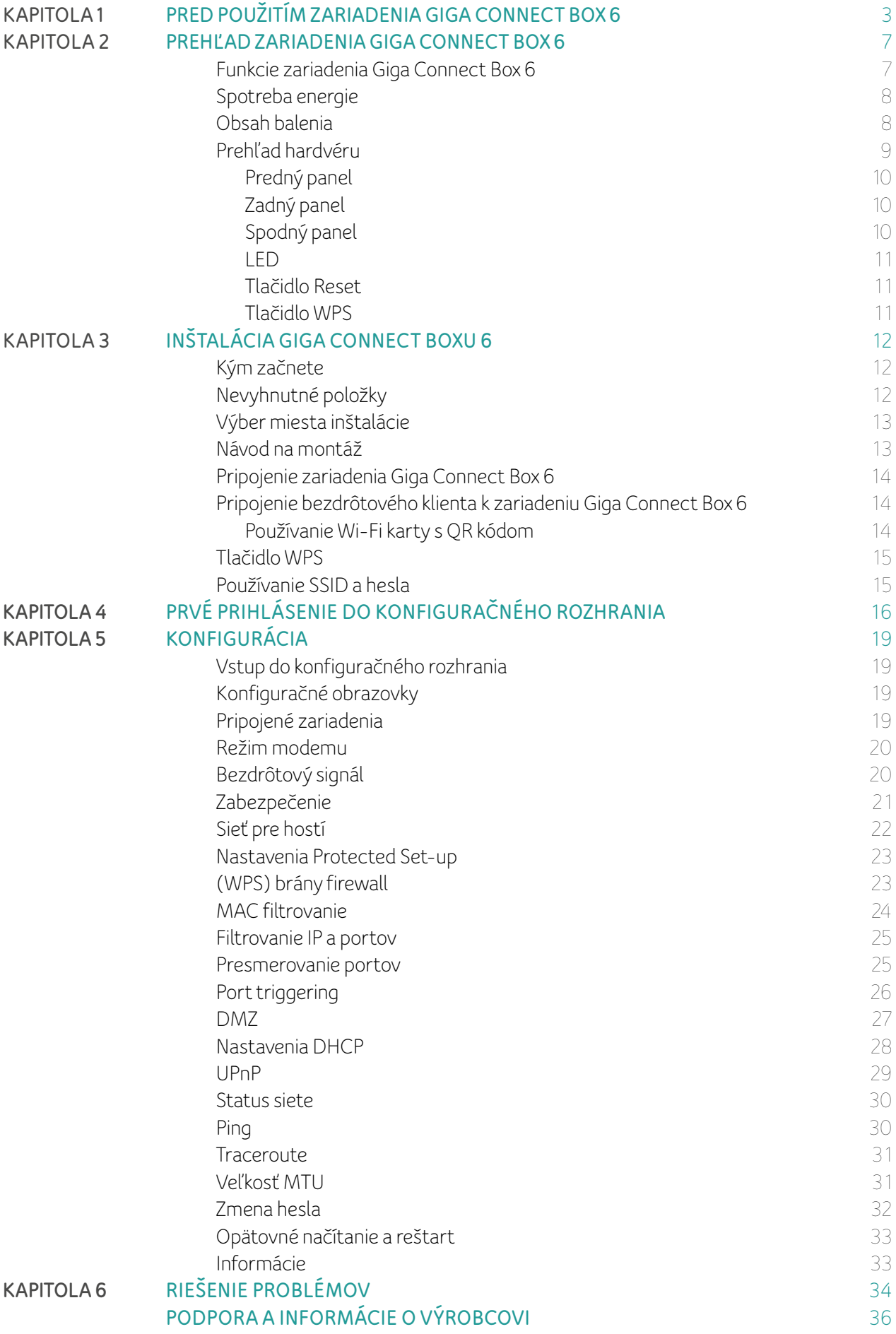

### KAPITOLA 1

### PRED POUŽITÍM ZARIADENIA GIGA CONNECT BOX 6

### PRED INŠTALÁCIOU ALEBO POUŽÍVANÍM PRODUKTU SI POZORNE PREČÍTAJTE TIETO POKYNY. PRÍSNE DODRŽUJTE BEZPEČNOSTNÉ OPATRENIA PRI POUŽÍVANÍ.

Aby sa predišlo riziku požiaru, úrazu elektrickým prúdom a ublíženiu na zdraví, produkt by sa mal používať a inštalovať v súlade so základnými bezpečnostnými opatreniami vrátane nasledujúcich zásad:

- Vždy dodržiavajte pokyny na inštaláciu uvedené v dokumentácii dodanej s produktom.
- Nepripájajte ani nepoužívajte tento produkt počas búrok. Rušenie z elektrickej a/alebo telefónnej siete môže spôsobiť elektrické výboje na produkte alebo úraz elektrickým prúdom.
- Ak sa produkt používa na hlasovú komunikáciu, môže dochádzať k akustickým šokom v slúchadle produktu a nadmerný akustický tlak môže spôsobiť stratu sluchu.
- Produkt musí byť inštalovaný v interiéri budovy a jeho puzdro sa nesmie otvárať.
- Pripojte ethernetový kábel k ethernetovému portu na zadnom paneli produktu a druhý koniec pripojte k ethernetovému portu počítača.
- Pripájajte len k interiérovému vybaveniu (rozhranie SELV).
- Pripojte telefónny kábel k telefónnemu portu na zadnom paneli produktu a druhý koniec pripojte k telefónnemu portu telefónu.
- Produkt nie je dovolené pripájať priamo na verejný káblový rozvod alebo sieť káblovej televízie.
- Plastové vrecká predstavujú riziko udusenia. Uchovávajte mimo dosahu detí.
- Produkt bol navrhnutý na použitie vo vertikálnej polohe.
- Ak má byť produkt namontovaný na stenu, použite také skrutky a hmoždinky, ktorých typ a dĺžka zodpovedá materiálu steny. Odporúčaný priemer skrutky je 5 mm, odporúčaná dĺžka skrutky je 30 mm alebo viac. Odporúčaný priemer hmoždinky je 6 mm, odporúčaná dĺžka hmoždinky je 30 mm.

### KLIMATICKÉ PODMIENKY

Tento produkt je navrhnutý na použitie v kancelárii alebo v miestnosti pri maximálnej teplote okolia 40 °C (104 °F).

- Nesmie byť inštalovaný kdekoľvek, kde je prítomné nadmerné slnečné žiarenie a/alebo tepelné žiarenie.
- Nesmie byť inštalovaný na miesta, kde dochádza k hromadeniu tepla (napr. na alebo pod iným elektrickým zariadením) a nesmie byť vystavený vlhkosti alebo kondenzácii.
- Musí byť inštalovaný v prostredí klasifikovanom ako 2. stupeň znečistenia (prostredie bez znečistenia so suchým, nevodivým znečistením).

### VODA A VLHKOSŤ

- Produkt neinštalujte vo vlhkom alebo prašnom prostredí.
- Nedovoľte, aby sa dostal do kontaktu s vodou alebo inými tekutinami.
- •Do vnútra produktu sa nesmie dostať žiadna tekutina.
- Produkt nepoužívajte v blízkosti výtoku vody, napríklad vane, umývadla, práčky, vo vlhkej pivnici alebo v blízkosti bazéna.
- Ak sa do produktu dostane kvapalina alebo iná látka, okamžite ho vypnite alebo vytiahnite napájací kábel zo zásuvky. Ak ho budete ďalej používať, môžete spôsobiť elektrický výboj alebo dokonca môže dôjsť k požiaru.
- Premiestnenie produktu zo studeného prostredia do teplého môže spôsobiť kondenzáciu pary na niektorých vnútorných častiach. Pred opätovným zapnutím nechajte výrobok vyschnúť.

### ČISTENIE A ÚDRŽBA

Pred čistením produkt odpojte od elektrickej siete a od počítača.

Nepoužívajte čistiace prostriedky, aerosóly ani chemikálie, ktoré by mohli poškodiť plastové materiály, ani látky obsahujúce alkohol, benzén alebo riedidlo, ani iné horľavé produkty. Používanie týchto produktov môže spôsobiť požiar.

Aby ste znížili riziko úrazu elektrickým prúdom, tento produkt nerozoberajte. Keďže žiadna z vnútorných častí nemôže byť vymenená laikom, nie je dôvod na otváranie produktu.

Otváranie alebo odstraňovanie krytov vás môže vystaviť nebezpečnému napätiu. Nesprávna opätovná montáž môže spôsobiť zásah elektrickým prúdom pri následnom opätovnom použití produktu. Ak je potrebné váš produkt opraviť alebo podrobiť údržbe, obráťte sa na zákaznícky servis.

### NAPÁJACÍ ZDROJ

Používajte iba dodávanú napájaciu jednotku a napájacie príslušenstvo. Pripojte ich k elektrickej sieti v súlade s inštalačnými pokynmi v tejto príručke a s údajmi na identifikačnom štítku pripevnenom na napájacej jednotke produktu (sieťové napätie, prúd, frekvencia). Používanie iných zdrojov napájania, ako sú tie, ktoré sú odporúčané pre toto zariadenie, môže spôsobiť prehriatie alebo deformáciu produktu a elektrický výboj alebo požiar.

Tienenie koaxiálneho kábla by malo byť pripojené k uzemneniu na napájacom zdroji budovy.

### DOSTUPNOSŤ A ELEKTRICKÉ PREŤAŽENIE

Uistite sa, že napájacia jednotka je ľahko dostupná a čo najbližšie k zariadeniu, aby bolo možné produkt v prípade problému rýchlo odpojiť. Nezapájajte príliš veľa zariadení do elektrickej zásuvky ani nepoužívajte predlžovačky, pretože to zvyšuje riziko požiaru a úrazu elektrickým prúdom.

### POŠKODENIE VYŽADUJÚCE OPRAVU

Odpojte produkt od sieťovej zásuvky a nechajte ho opraviť v autorizovanom popredajnom servise, ak:

- Napájací zdroj alebo jeho zástrčka sú poškodené.
- Jeden z dodaných káblov je poškodený alebo rozstrapkaný.
- •Do produktu ste vyliali tekutinu alebo bol vystavený dažďu či vode.
- Produkt nefunguje normálne alebo jeho výkon výrazne kolíše. Výrobok spadol alebo je akýmkoľvek spôsobom poškodený.
- Spozorovali ste akékoľvek známky prehriatia.

Ak sa dovnútra nedopatrením dostanú malé kovové predmety, ako sú špendlíky, sponky na papier atď., čo najskôr odpojte zariadenie od siete (riziko úrazu elektrickým prúdom) a kontaktujte zákaznícky servis so žiadosťou o ďalšie pokyny. Nepripájajte produkt, kým nebudú odstránené všetky cudzie telesá. Ak zacítite zápach spáleniny alebo dym, okamžite odpojte produkt. Za žiadnych okolností nesmiete produkt otvárať svojpomocne, aby nedošlo k zásahu elektrickým prúdom.

Toto zariadenie bolo navrhnuté na súkromné použitie v interiéri budovy. Ethernetové a telefónne porty sú určené na pripojenie k vnútorným káblovým rozvodom, ktoré sa nachádzajú výlučne v budove, kde je tento produkt nainštalovaný, a nekončia na vzdialenom vybavení uzemnenom na inú uzemňovaciu sieť. V určitých prostrediach alebo za určitých okolností môže byť používanie bezdrôtových zariadení zakázané vlastníkom budovy alebo zástupcami príslušnej organizácie. Ak máte pochybnosti o pravidlách, ktoré sa vzťahujú na používanie bezdrôtového vybavenia v konkrétnej organizácii alebo prostredí (napríklad na letiskách), odporúčame vám požiadať o povolenie na používanie produktu pred jeho zapnutím. Spoločnosť Sagemcom Broadband SAS odmieta akúkoľvek zodpovednosť v prípade, ak sa nerešpektujú platné predpisy v mieste použitia a ak dôjde k rádiovému rušeniu spôsobenému treťou stranou v dôsledku nerešpektovania národných predpisov pre túto aplikáciu.

Spoločnosť Sagemcom týmto potvrdzuje, že produkt je v súlade so základnými požiadavkami a ďalšími príslušnými ustanoveniami uvedenými v smernici 2014/53/EÚ.

Spoločnosť Sagemcom týmto potvrdzuje, že produkt je v súlade s nariadeniami o rádiových zariadeniach z roku 2017.

Toto označenie potvrdzuje, že zariadenie je v zhode s ohľadom na zdravie a bezpečnosť používateľov, elektromagnetickú kompatibilitu zariadenia, správne využitie rádiového frekvenčného spektra a znižovanie negatívnych vplyvov výrobku na životné prostredie.

Toto zariadenie produkuje rádiové frekvencie, ktoré sú v rozsahu 2,4 GHz a 5 GHz. Aby ste obmedzili vystavenie rádiovým frekvenciám, odporúča sa udržiavať zariadenie vo vzdialenosti najmenej 20 cm od ľudí. Používané frekvenčné pásma a maximálny vysokofrekvenčný výkon prenášaný produktom sú nasledujúce:

- 2400 2483,5 MHz: 100 mW
- 5150 5350 MHz: 200 mW
- 5470 5725 MHz: 1 W

### **OBMEDZENIA**

Toto rádiové zariadenie podlieha určitým obmedzeniam, ak je uvedené na trh v Belgicku (BE), Bulharsku (BG), Českej republike (CZ), Dánsku (DK), Nemecku (DE), Estónsku (EE), Írsku (IE), Grécku (EL), Španielsku (ES), Francúzsku (FR), Chorvátsku (HR), Taliansku (IT), na Cypre (CY), v Lotyšsku (LV), Litve (LT), Luxembursku (LU), Maďarsku (HU), na Malte (MT), v Holandsku (NL), Rakúsku (AT), Poľsku (PL), Portugalsku (PT), Rumunsku (RO), Slovinsku (SI), Slovensku (SK), Fínsku (FI), Švédsku (SE), Severnom Írsku (UK(NI)), Nórsku (NO), Švajčiarsku (CH), na Islande (IS), v Turecku (TR) a Lichtenštajnsku (LI).

Wi-Fi 5 GHz: frekvenčné pásmo 5150 – 5350 MHz je obmedzené na použitie v interiéri.

Toto rádiové zariadenie tiež podlieha určitým obmedzeniam, ak je uvedené na trh v Spojenom kráľovstve (UK). V súlade s príslušnými zákonnými požiadavkami v Spojenom kráľovstve je frekvenčný rozsah 5150 až 5350 MHz v Spojenom kráľovstve obmedzený na použitie v interiéri.

### ŽIVOTNÉ PROSTREDIE

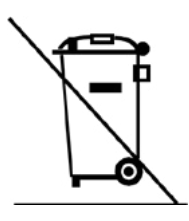

Tento symbol znamená, že ak sa má produkt zlikvidovať, musí byť predmetom separovaného zberu a nesmie sa likvidovať ako súčasť domového odpadu. Na tento účel Európska únia zaviedla špecifický systém zberu a recyklácie, za ktorý sú zodpovední výrobcovia.

- Zberné miesta sú vám k dispozícii lokálne (recyklačné strediská, zber triedeného odpadu a pod.).
- •Maloobchodné predajne pri nákupe ekvivalentného zariadenia bezplatne prevezmú späť zariadenia na konci životnosti.
- Pre uľahčenie recyklácie dodržiavajte pravidlá triedenia odpadov z obalov.

Tento produkt bol navrhnutý a vyrobený s použitím vysoko kvalitných materiálov a komponentov, ktoré môžu byť recyklované a opätovne použité.

Elektrické a elektronické produkty môžu obsahovať položky, ktoré sú síce nevyhnutné pre fungovanie produktu, ale môžu byť nebezpečné pre zdravie a životné prostredie, ak sa s nimi nemanipuluje správne alebo sa nelikvidujú správne. Preto by ste produkt nemali likvidovať s domovým odpadom.

- Ak ste profesionálny používateľ, pozrite si pokyny od dodávateľa.
- Ak sa produkt prenajíma alebo deponuje, kontaktujte poskytovateľa služieb.

#### Pomôžte nám chrániť životné prostredie, v ktorom žijeme!

### KAPITOLA 2

### PREHĽAD ZARIADENIA GIGA CONNECT BOX 6

Giga Connect Box 6 je širokopásmová brána poskytujúca multigigabitový širokopásmový prístup k internetu prostredníctvom káblových sietí DOCSIS 3.1 a 3.0. So zariadením Giga Connect Box 6 a pridruženými set-top boxmi získa používateľ prístup k službám Triple play s vysokou úrovňou kvality:

- Priepustnosť až 5 Gbps pre downlink a 2 Gbps pre uplink cez DOCSIS
- Dvojpásmový duálny súbežný prístupový bod Wi-Fi 6 v pásmach 2,4 a 5 GHz
- Vysoko kvalitná Voice over IP komunikácia na báze protokolu MGCP, ako aj SIP

Softvér zariadenia Giga Connect Box 6 je založený na osvedčenom riešení RDK-B definovanom odvetvím káblových operátorov pre širokopásmové brány s podporou riešenia OneFirmware.

### VLASTNOSTI ZARIADENIA GIGA CONNECT BOX 6

Technické charakteristiky zariadenia Giga Connect Box 6:

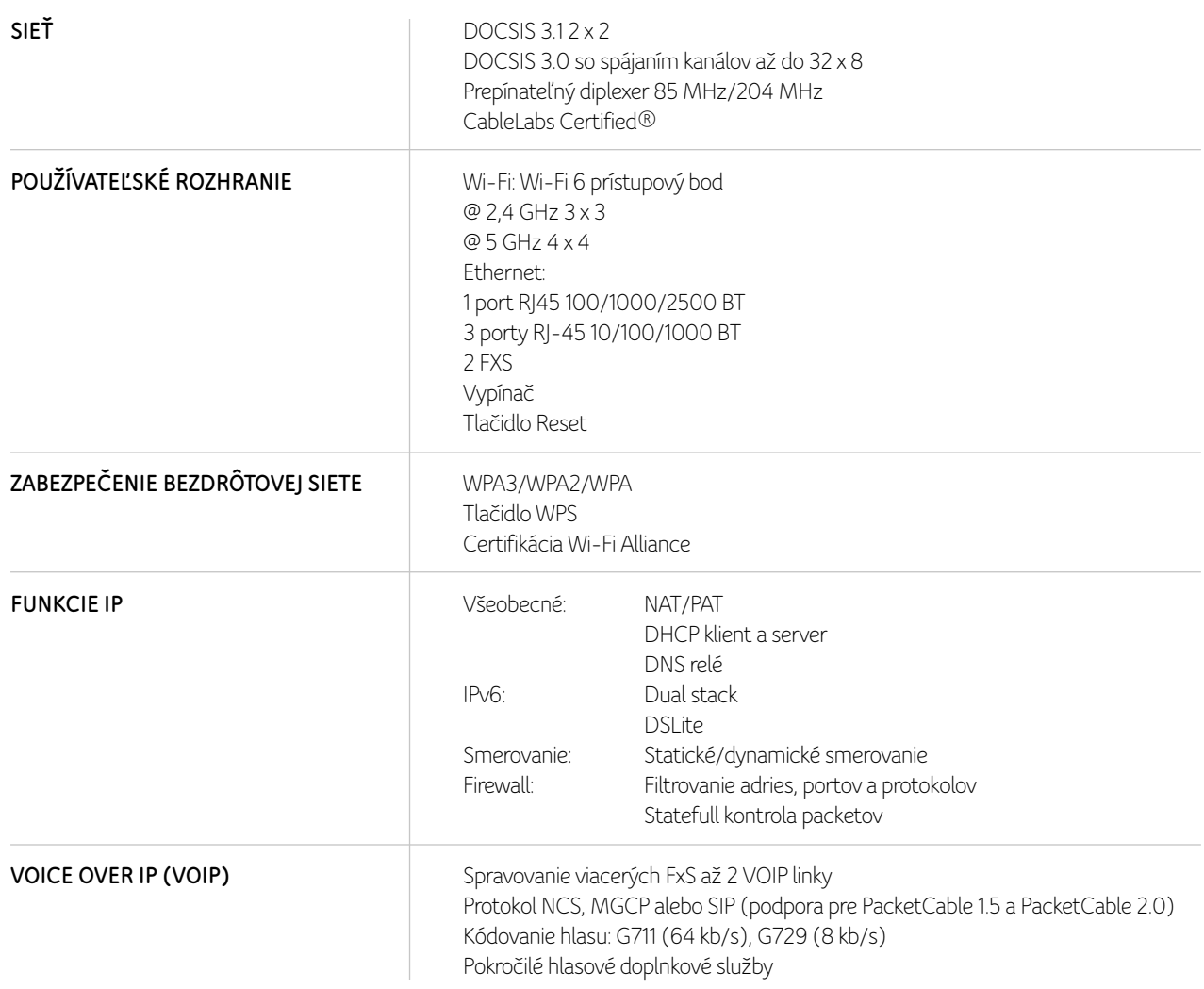

#### **Kapitola 2**

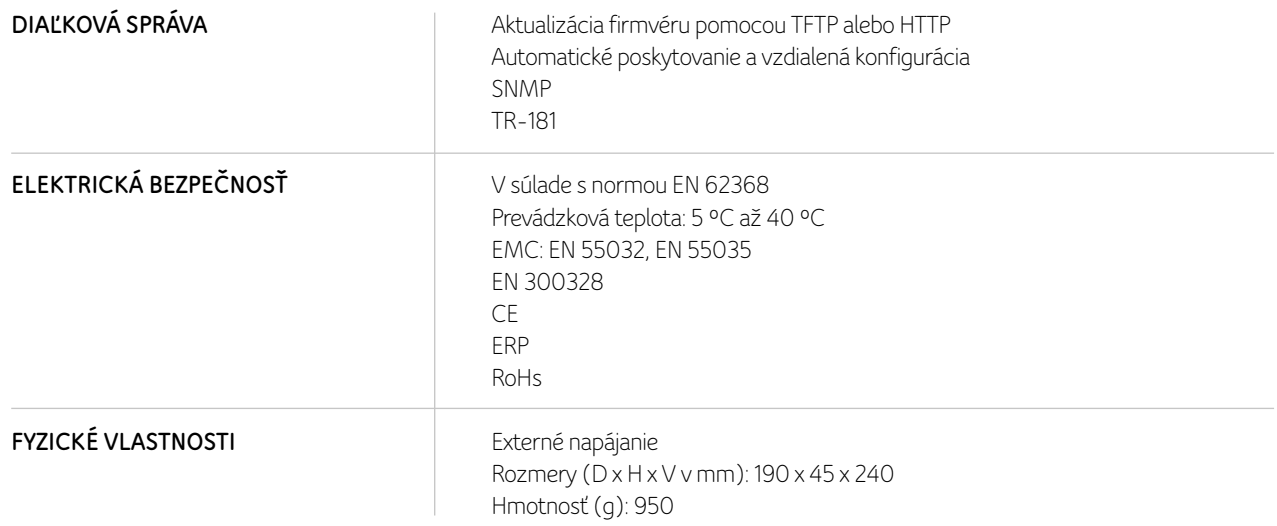

### SPOTREBA ENERGIE

Informácie týkajúce sa testovania energeticky významných výrobkov (PODĽA SMERNICE 2009/125/ES EURÓPSKEHO PARLAMENTU)

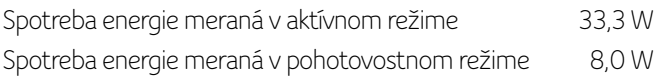

### OBSAH BALENIA

Kým budete pokračovať, uistite sa, že máte k dispozícii nasledujúce položky. Ak niečo chýba, požiadajte o pomoc poskytovateľa služieb.

- Giga Connect Box 6
- Wi-Fi karta
- Externý AC napájací adaptér
- Ethernetový kábel
- Koaxiálny kábel (voliteľné príslušenstvo)
- Držiak na stenu (voliteľné)
- Bezpečnostný leták

### PREHĽAD HARDVÉRU

#### PREDNÝ PANEL

Predná časť zariadenia Giga Connect Box 6.

### ZADNÝ PANEL

Zadná časť zariadenia Giga Connect Box 6.

 

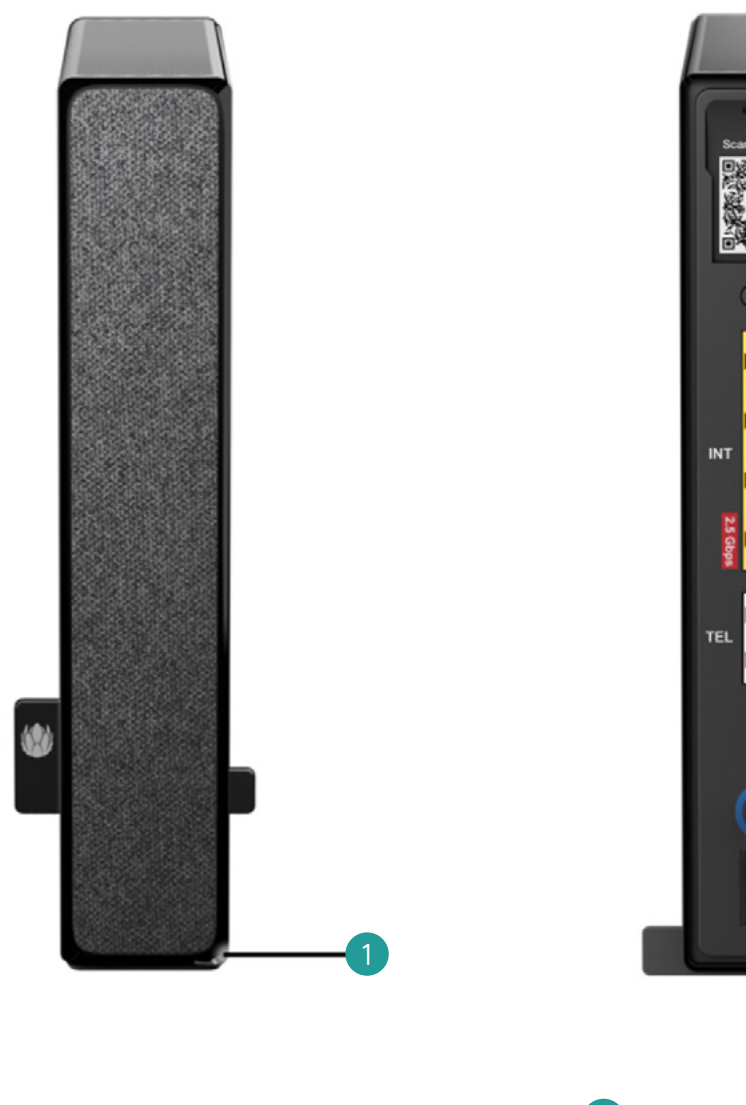

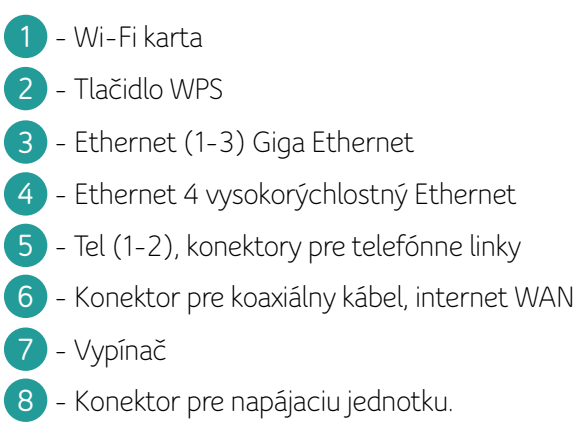

- LED: signalizuje napájanie a stav zariadenia

### SPODNÝ PANEL

Spodná časť zariadenia Giga Connect Box 6.

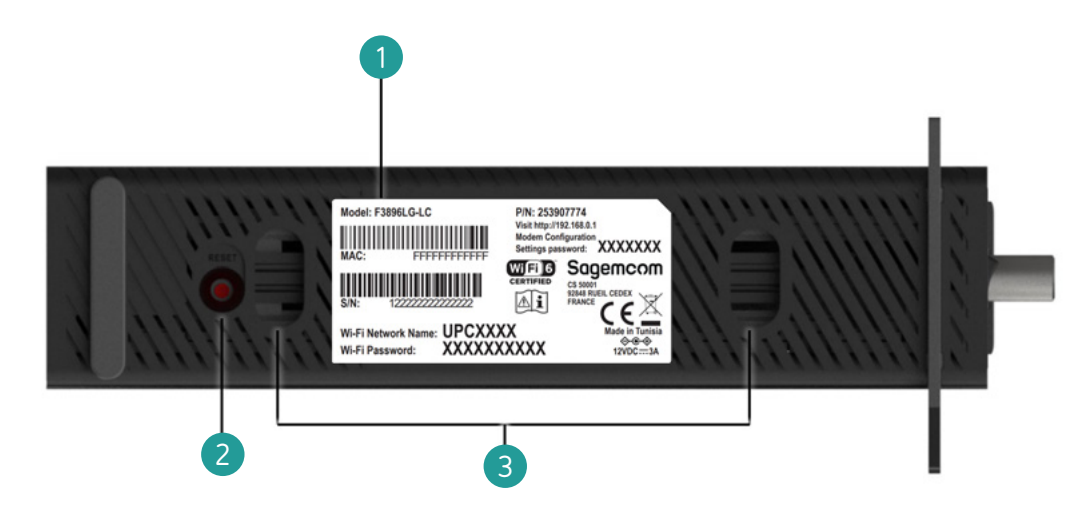

- **1** Štítok zariadenia
- **2** Tlačidlo Reset
- **3** Otvory pre držiak na stenu (držiak na stenu v závislosti od modelu nemusí byť súčasťou dodávky)

### LED

Zariadenie Giga Connect Box 6 má na prednom paneli jednu viacfarebnú LED diódu s nasledujúcou signalizáciou:

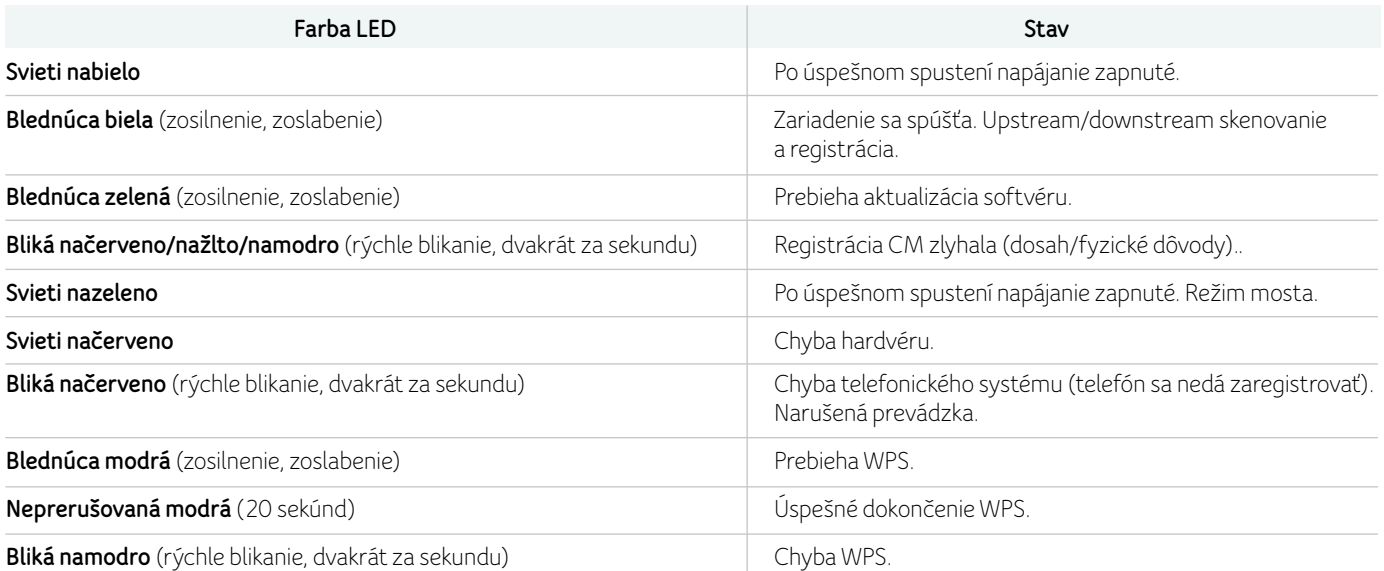

### TLAČIDLO RESET

Ak chcete obnoviť predvolené nastavenia modemu, použite tlačidlo Reset v spodnej časti zariadenia Giga Connect Box 6.

Tlačidlo Reset je zapustené, aby sa zabránilo náhodnému resetovaniu. Na stlačenie tlačidla použite špicatý nekovový predmet.

Ak chcete obnoviť továrenské nastavenia smerovača, stlačte a podržte tlačidlo Reset na viac ako 7 sekúnd. Tým sa obnoví nastavenie konfigurácie bezdrôtového pripojenia a konfiguračné parametre smerovača na predvolené výrobné nastavenia.

### TLAČIDLO WPS

Ak chcete pripojiť bezdrôtového klienta k modemu, použite tlačidlo WPS na zadnej strane zariadenia Giga Connect Box 6. Ak chcete pripojiť nové zariadenia pomocou WPS, pozrite si časť Pripojenie bezdrôtového klienta k zariadeniu Giga Connect Box 6.

### KAPITOLA 3

### INŠTALÁCIA GIGA CONNECT BOXU 6

### KÝM ZAČNETE

#### Uistite sa, že:

- •Máte všetky položky, ktoré potrebujete.
- Vybrali ste správne miesto inštalácie.

### NEVYHNUTNÉ POLOŽKY

#### Balenie zariadenia Giga Connect Box 6

Opis obsahu balenia nájdete v časti Obsah balenia.

#### Koaxiálny kábel (coax)

Ide o okrúhly kábel s konektorom na oboch koncoch. Koaxiálny kábel by mal byť dostatočne dlhý, aby dosiahol od zariadenia Giga Connect Box 6 k najbližšej káblovej zásuvke.

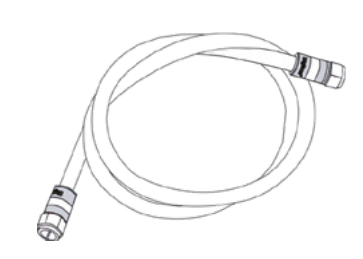

#### Telefónny kábel

Voliteľné príslušenstvo. Ide o štandardný telefónny kábel so štandardnými telefónnymi konektormi (typ RJ11) na oboch koncoch. Telefónne káble môžete zakúpiť u akéhokoľvek maloobchodného predajcu elektroniky a v mnohých nákupných centrách.

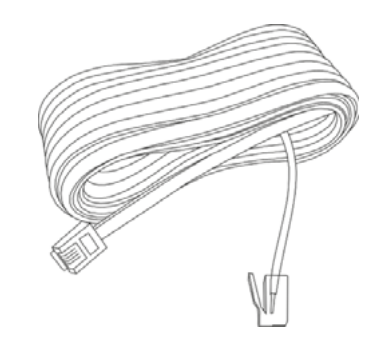

#### Splitter (voliteľné príslušenstvo)

Poskytuje dodatočné káblové pripojenie rozdelením jednej zásuvky na dve. Splitter môže byť potrebný v prípade, ak už máte televízor pripojený ku káblovej zásuvke, ktorú chcete použiť. Splitter môžete zakúpiť u každého predajcu elektroniky a vo väčšine nákupných centier; možno budete potrebovať aj krátky koaxiálny kábel (s konektormi); pomocou neho pripojíte splitter ku káblovej zásuvke a následne zapojíte zariadenie Giga Connect Box 6 a TV do splittera.

POZNÁMKA: Používanie niekoľkých splitterov za sebou môže zhoršiť kvalitu televízneho, telefónneho a/alebo internetového pripojenia.

#### Informačný balík

Váš poskytovateľ služieb by vám mal poskytnúť balík obsahujúci informácie o poskytovanej službe a spôsobe jej nastavenia. Pozorne si prečítajte tieto informácie a v prípade akýchkoľvek otázok kontaktujte poskytovateľa služieb.

### VÝBER MIESTA INŠTALÁCIE

#### Pri výbere miesta na inštaláciu zariadenia Giga Connect Box 6 je potrebné zvážiť niekoľko faktorov:

- Je v blízkosti k dispozícii sieťová zásuvka? Na dosiahnutie čo najlepších výsledkov by zásuvka nemala byť prepínateľná a mala by byť k zariadeniu Giga Connect Box 6 dostatočne blízko na to, aby nebolo potrebné použiť predlžovacie káble.
- Je k dispozícii káblový konektor? Pre čo najlepší výkon udržujte počet splitterov medzi konektorom a káblom na minime. Každý splitter zoslabuje (redukuje) signál dostupný pre zariadenie Giga Connect Box 6. Veľký počet splitterov môže spomaliť internetové pripojenie a dokonca ovplyvniť telefónnu službu.
- Je možné jednoducho viesť káble medzi miestom, kde sa nachádza zariadenie Giga Connect Box 6, a telefónmi?
- Ak pripájate zariadenia k ethernetovým portom, je možné jednoducho viesť káble medzi miestom, kde sa nachádza zariadenie Giga Connect Box 6, a týmito zariadeniami?
- Ak chcete nainštalovať zariadenie Giga Connect Box 6 na stôl, je na oboch stranách dostatok voľného miesta, aby vetracie otvory neboli blokované? Zablokovanie vetracích otvorov môže spôsobiť prehriatie.
- Ako blízko sú vaše bezdrôtové zariadenia? Dosah bezdrôtového pripojenia zariadenia Giga Connect Box 6 býva zvyčajne 30 až 65 m. Dosah pripojenia môže ovplyvniť množstvo faktorov, ako je popísané nižšie.

### NÁVOD NA MONTÁŽ

#### Zariadenie Giga Connect Box 6 umiestnite podľa nasledujúcich zásad:

- Zariadenie má stáť kolmo na základni (neklaďte ho na bok).
- Vzduch okolo neho môže voľne prúdiť.
- Zadná strana má smerovať k najbližšej stene.
- Pri náraze alebo pohybe zariadenie nesmie spadnúť na podlahu.
- Vetracie otvory na stranách jednotky nesmú byť blokované.

#### Faktory, ktoré ovplyvňujú dosah bezdrôtového pripojenia

Dosah bezdrôtového pripojenia môže ovplyvniť množstvo faktorov. Pre optimálny dosah Wi-Fi ponechajte zariadenie Giga Connect Box 6 vo vzpriamenej polohe v otvorenom priestore.

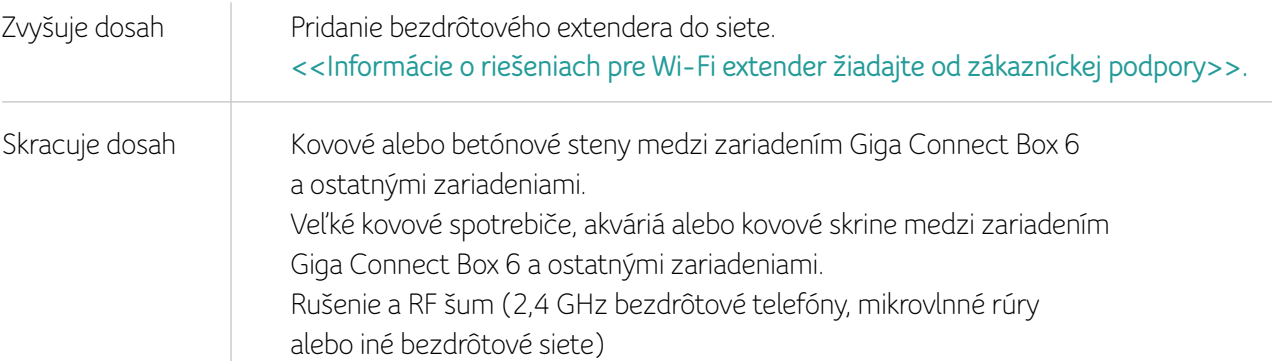

#### **Kapitola 3**

### PRIPOJENIE ZARIADENIA GIGA CONNECT BOX 6

Pri pripájaní a zapínaní zariadenia Giga Connect Box 6 postupujte podľa týchto krokov:

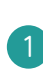

Pripojte jeden koniec koaxiálneho kábla do káblovej zásuvky alebo splittera a druhý koniec do zariadenia Giga Connect Box 6. Kábel utiahnite ručne a potom dotiahnite o 1/8 otáčky kľúčom v prípade kábla so skrutkovacím konektorom typu F.

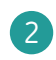

**4**

Zasuňte zástrčku napájacieho kábla do napájacieho konektora na zadnej strane zariadenia Giga Connect Box 6 a zapojte napájaciu jednotku do najbližšej zásuvky.

POZNÁMKA: Používajte iba externú napájaciu jednotku dodávanú so zariadením.

Voliteľné príslušenstvo: Pripojte jeden koniec ethernetového kábla k akémukoľvek ethernetovému portu na zadnej strane zariadenia Giga Connect Box 6 a druhý koniec do ethernetového portu na počítači, prehrávači médií alebo STB. **3**

Voliteľné príslušenstvo: Jeden koniec telefónneho kábla pripojte k telefónnemu portu na zadnej strane zariadenia Giga Connect Box 6. Druhý koniec pripojte k telefónu.

Stlačte vypínač do polohy "I". **5**

> LED indikátor na zariadení Giga Connect Box 6 sa rozsvieti, potom pulzuje nabielo a nakoniec zostane svietiť nabielo. Pozrite si tabuľky LED signalizácie uvedené v časti LED. Pozrite si časť Riešenie problémov, ak sa LED nerozsvieti.

### PRIPOJENIE BEZDRÔTOVÉHO KLIENTA K ZARIADENIU GIGA CONNECT BOX 6

### POUŽÍVANIE WI-FI KARTY S QR KÓDOM

Skenovanie QR kódu na Wi-Fi karte umiestnenej na zadnej strane zariadenia Giga Connect Box 6 je pravdepodobne najrýchlejší spôsob pripojenia smartfónu alebo tabletu (zariadenia so systémom Android alebo iOS) k bezdrôtovej sieti. Ak chcete pripojiť smartfón alebo tablet k zariadeniu Giga Connect Box 6, postupujte takto.

Otvorte aplikáciu Kamera. **1**

Nasmerujte kameru na QR kód, ktorý je vytlačený na karte Wi-Fi. **2**

Po úspešnom naskenovaní QR kódu aplikácia Kamera zobrazí notifikáciu s názvom siete. Klepnutím na upozornenie pripojíte svoj smartfón/tablet k sieti Wi-Fi pomocou prístupových údajov uložených v QR kóde. **3**

Po použití kartu nezabudnite vložiť späť do zariadenia Giga Connect Box 6.

POZNÁMKA: Skenovanie QR kódov pomocou kamery iPhonu/iPadu je k dispozícii iba na iOS 11 a novších verziách. POZNÁMKA: Skenovanie QR kódov na Androide 7 a staršom vyžaduje aplikáciu na čítanie QR kódov. POZNÁMKA: QR kódy uchovávajú predvolené Wi-Fi údaje. To znamená, že ak zmeníte názov alebo heslo siete Wi-Fi na zariadení Giga Connect Box 6, údaje obsiahnuté v QR kóde viac nebudú platné a neumožnia pripojiť nových klientov.

**4**

### TLAČIDLO WPS

Ak chcete pripojiť bezdrôtového klienta k modemu, použite tlačidlo WPS na zadnej strane zariadenia Giga Connect Box 6. Väčšina bezdrôtových zariadení obsahuje tlačidlo WPS, ktorým sa môžete pripojiť k zariadeniu Giga Connect Box 6, ako sú bezdrôtové adaptéry, boxy na prehrávanie médií, bezdrôtové tlačiarne a fotoaparáty.

Pripojenie bezdrôtových zariadení k zariadeniu Giga Connect Box 6:

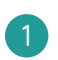

Stlačte tlačidlo WPS na zadnej strane zariadenia Giga Connect Box 6. LED dióda na prednej strane začne zvyšovať/znižovať intenzitu modrej farby.

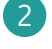

**3**

Do 2 minút stlačte tlačidlo WPS na bezdrôtovom klientovi.

Konfigurácia pripojenia môže trvať až 1 minútu. Po dokončení pripojenia bude LED indikátor svietiť 20 sekúnd namodro. Ak spojenie zlyhá, LED dióda začne blikať namodro.

#### Stav WPS LED:

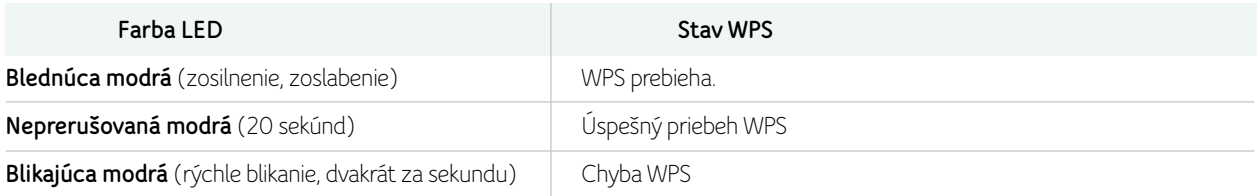

### POUŽÍVANIE SSID A HESLA

Zariadenie Giga Connect Box 6 sa dodáva s predvolene povoleným zabezpečením bezdrôtovej siete LAN (WPA2). Predvolený názov Wi-Fi siete a heslo zariadenia Giga Connect Box 6 sú uvedené na štítku zariadenia a na karte Wi-Fi.

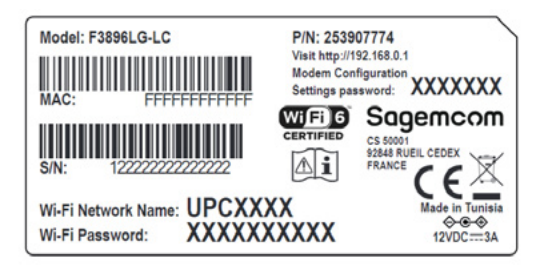

Svoj počítač a ostatné klientske zariadenia musíte nastaviť tak, aby fungovali s nastaveniami zabezpečenia na zariadení Giga Connect Box 6. Pokyny na nastavenie zabezpečenia nájdete v dokumentácii ku klientskemu zariadeniu. Vo väčšine počítačových systémov stačí vybrať sieťový názov (SSID) zariadenia a zadať heslo Wi-Fi. Ak počítač alebo klientske zariadenie podporuje Wi-Fi Alliance WPS (Wireless Protected Setup), aktivujte WPS na vašom počítači alebo klientskom zariadení a súčasne na zariadení Giga Connect Box 6 pre jednoduché nastavenie zabezpečenia systému.

Ak potrebujete upraviť predvolené nastavenia zabezpečenia bezdrôtovej siete zariadenia Giga Connect Box 6 alebo ak chcete nakonfigurovať akékoľvek iné nastavenia bezdrôtovej siete LAN, pozrite si nasledujúce pokyny.

### KAPITOLA 4

### PRVÉ PRIHLÁSENIE DO KONFIGURAČNÉHO ROZHRANIA

Keď sa prvýkrát prihlásite do konfiguračného rozhrania, zariadenie Giga Connect Box 6 vás vyzve na vykonanie niekoľkých základných konfiguračných úloh. Podľa týchto pokynov vykonajte úvodné nastavenie zariadenia Giga Connect Box 6

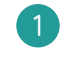

**1** Pripojte počítač alebo tablet k zariadeniu Giga Connect Box 6. Postupujte podľa krokov v časti Pripojenie zariadenia Giga Connect Box 6

**2** Do adresového riadka v prehliadači zadajte http://192.168.0.1/ a stlačte tlačidlo Enter. Na obrazovke sa zobrazí výzva na výber jazyka.

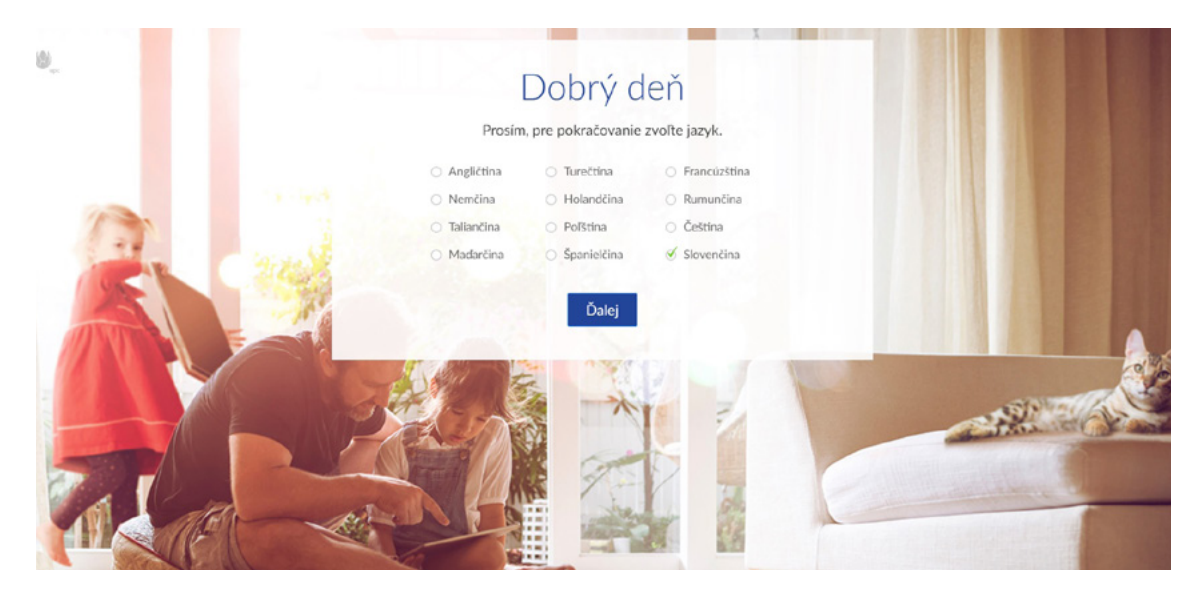

**3** Vyberte si jazyk v zozname a kliknite na tlačidlo Next (Ďalej). Na obrazovke sa zobrazí výzva na zadanie hesla. Toto heslo nájdete na štítku na spodnej strane zariadenia Giga Connect Box 6.

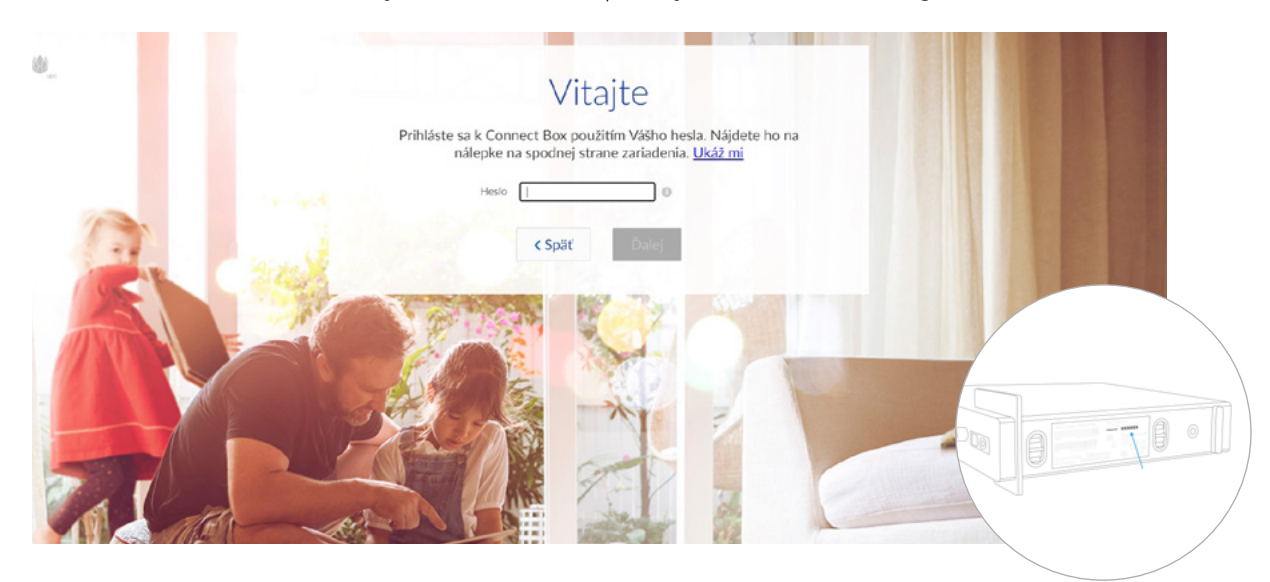

**4** Zadajte svoje heslo a kliknite na Next (Ďalej). Na obrazovke sa zobrazí séria tipov, ktoré vám pomôžu vyťažiť maximum z pripojenia Wi-Fi. Po týchto tipoch vás obrazovka vyzve, aby ste pokračovali kliknutím na tlačidlo Next (Ďalej).

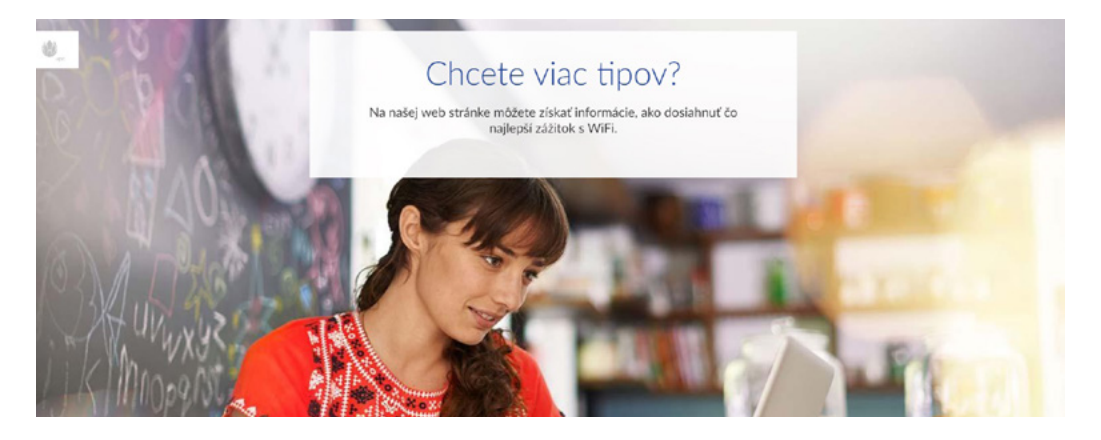

**5** Kliknite na tlačidlo Continue (Pokračovať). Na obrazovke sa zobrazí výzva na zadanie nového názvu a hesla siete Wi-Fi.

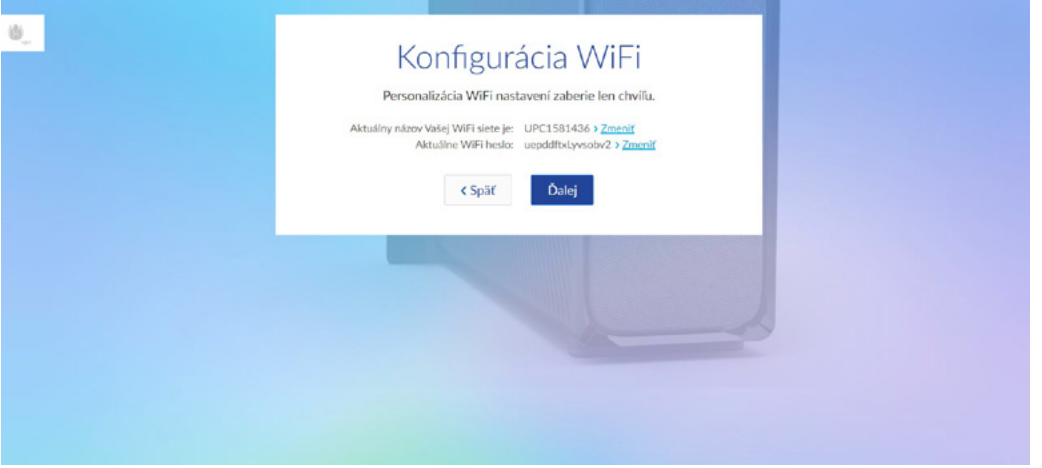

**6** Kliknite na oba odkazy Change (Zmeniť) a zmeňte názov siete Wi-Fi a heslo. Na obrazovke sa zobrazí výzva na zadanie nového názvu a hesla siete Wi-Fi.

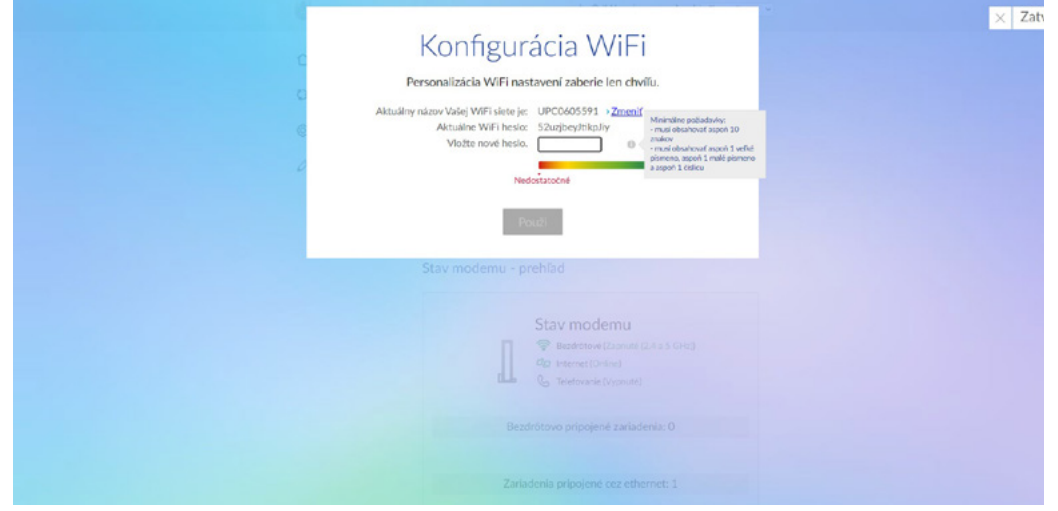

#### **Kapitola 4**

**7** Zadajte nový názov siete Wi-Fi a nové heslo siete Wi-Fi a kliknite na tlačidlo Apply (Použiť).

**8** Obrazovka signalizuje, že ste dokončili úvodné nastavenie. Kliknite na položku Go to Dashboard (Prejsť na informačný panel). Zobrazí sa ovládací panel používateľského rozhrania.

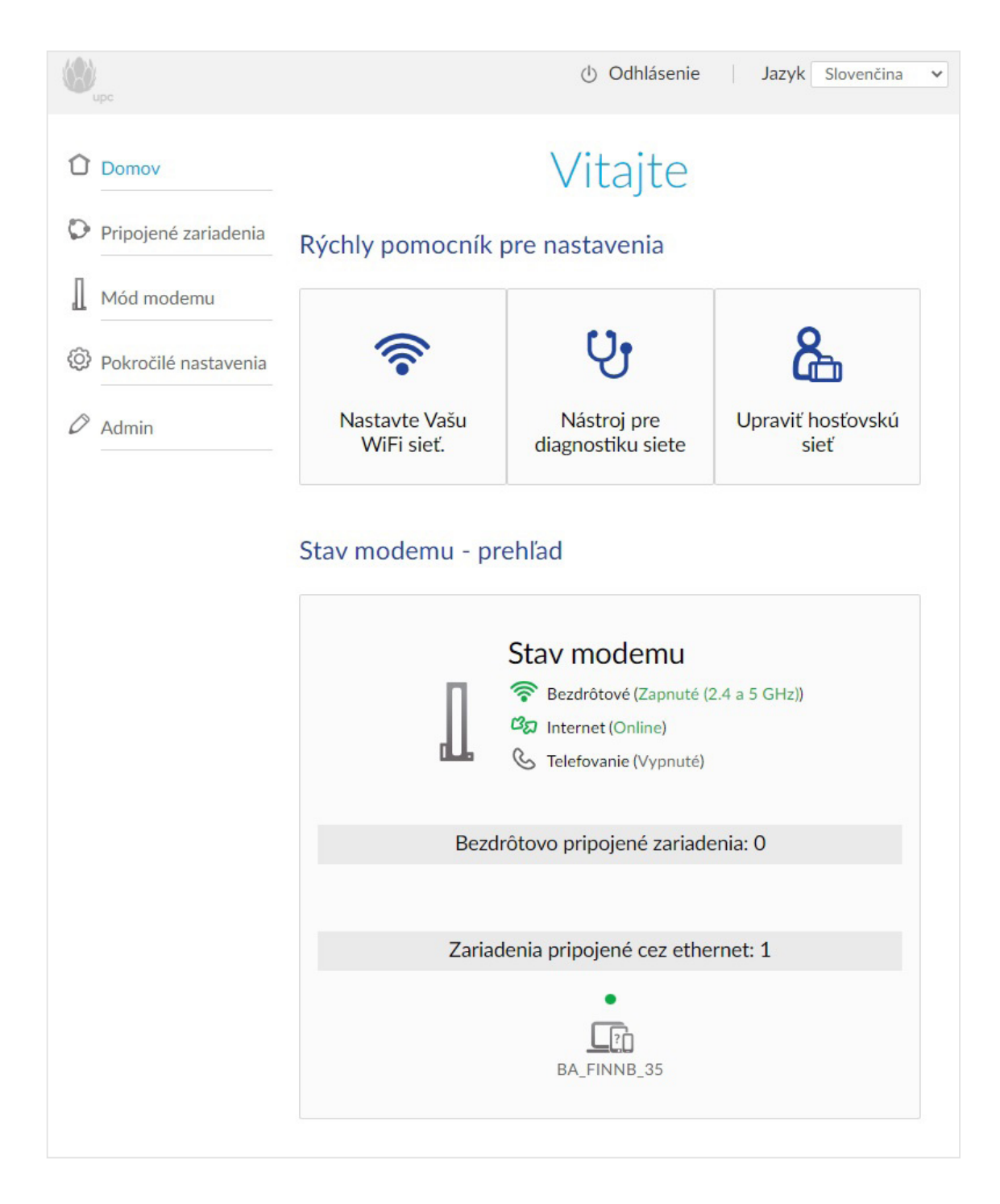

# KAPITOLA 5

### KONFIGURÁCIA

Táto kapitola popisuje ovládacie prvky a funkcie dostupné na zariadení Giga Connect Box 6 a obsahuje základné postupy riešenia problémov.

### VSTUP DO KONFIGURAČNÉHO ROZHRANIA

- **1** Ak bolo na vašom počítači správne nastavené zabezpečenie na prístup k bezdrôtovej sieti LAN na zariadení Giga Connect Box 6, použite utilitu na nadviazanie spojenia pre váš operačný systém na pripojenie k bezdrôtovej sieti LAN pomocou názvu siete (SSID) uvedeného na bezpečnostnom štítku.
- **2** Ak nemáte prístup k bezdrôtovej sieti LAN, musíte najskôr vytvoriť káblové ethernetové pripojenie medzi počítačom a zariadením Giga Connect Box 6.
- **3** Vo webovom prehliadači prejdite na adresu http://192.168.0.1/, aby ste získali prístup k nastaveniu bezdrôtového smerovača. Zobrazí sa prihlasovacia obrazovka.
- **4** Zadajte meno používateľa a heslo a kliknite na Apply (Použiť), aby ste sa prihlásili. Zobrazí sa obrazovka základných nastavení systému.
- **5** Na nastavenie konfiguračných parametrov podľa potreby použite informácie online pomocníka.

POZNÁMKA: Väčšinu nastavovaných konfiguračných parametrov nájdete na obrazovke základných systémových nastavení vrátane režimu zabezpečenia a nastavenia systémového hesla.

### KONFIGURAČNÉ OBRAZOVKY

Nasledujúce stránky obsahujú popisy konfiguračných obrazoviek zariadenia Giga Connect Box 6.

### CONNECTED DEVICES (PRIPOJENÉ ZARIADENIA)

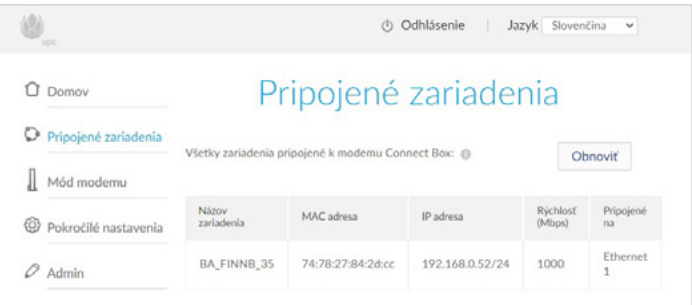

Obrazovka pripojených zariadení zobrazuje všetky zariadenia, ktoré sú momentálne pripojené k domácej sieti.

Device Name (Názov zariadenia): Názov hostiteľa klientskeho zariadenia pripojeného k vašej sieti. MAC address (MAC adresa): MAC adresa pripojeného klientskeho zariadenia. IP address (IP adresa): IP adresa priradená klientskemu zariadeniu. Speed (Mbps) (Rýchlosť (Mb/s)): Rýchlosť pripojenia v megabitoch za sekundu. Connected to (Pripojený k): Identifikuje typ pripojenia pre toto klientske zariadenie.

### MODEM MODE (REŽIM MODEMU)

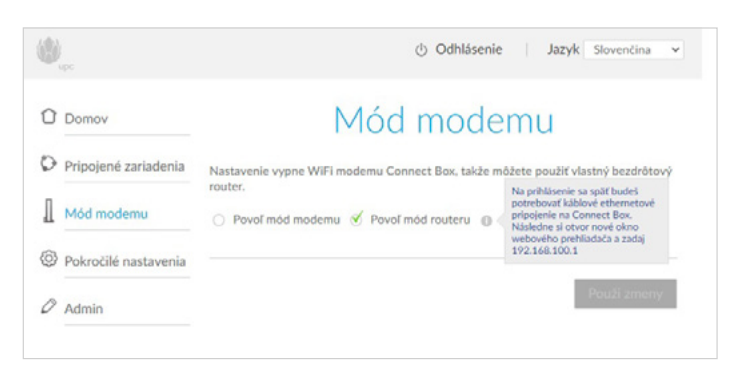

Obrazovka režimu modemu vám umožňuje vybrať si, či chcete zariadenie Giga Connect Box 6 používať ako bezdrôtový smerovač alebo modem.

Enable Modem Mode (Povoliť režim modemu): Vyberte túto možnosť, ak chcete zariadenie Giga Connect Box 6 používať ako modem. Umožňuje vám pripojiť samostatný bezdrôtový smerovač.

Enable Router Mode (Povoliť režim smerovača): Túto možnosť vyberte v prípade, ak chcete Giga Connect Box 6 používať ako bezdrôtový smerovač.

POZNÁMKA: Keď je zariadenie Giga Connect Box 6 v režime smerovača, na opätovné prihlásenie budete potrebovať káblové ethernetové pripojenie k zariadeniu Giga Connect Box 6. Potom môžete otvoriť nové okno prehliadača a zadať 192.168.100.1

### WIRELESS SIGNAL (BEZDRÔTOVÝ SIGNÁL)

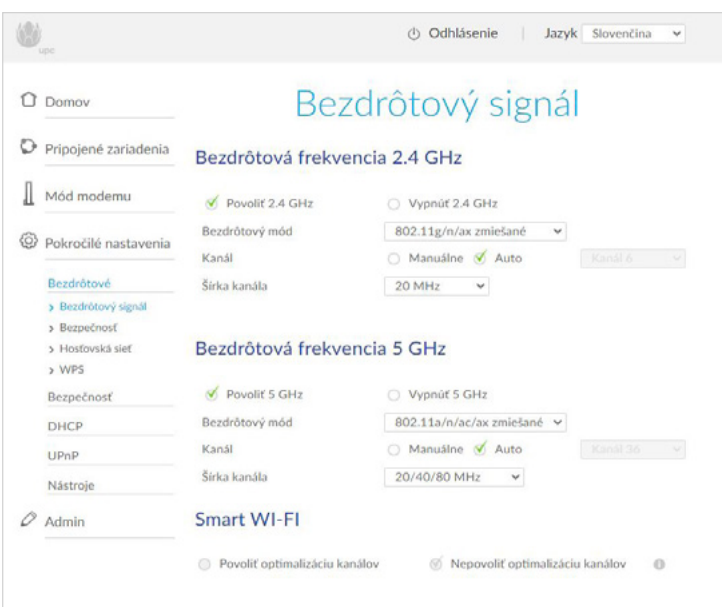

Obrazovka bezdrôtového signálu vám umožňuje konfigurovať vašu bezdrôtovú sieť.

#### Bezdrôtové frekvenčné pásmo 2,4 GHz/bezdrôtové frekvenčné pásmo 5 GHz Enable 2.4 GHz/Enable 5 GHz (Povoliť 2,4 GHz/Povoliť 5 GHz): Túto možnosť vyberte, ak chcete povoliť bezdrôtovú sieť v pásme 2,4 GHz alebo 5 GHz.

Disable 2.4 GHz/Disable 5 GHz (Zakázať 2,4 GHz/Zakázať 5 GHz): Túto možnosť vyberte, ak chcete zakázať bezdrôtovú sieť v pásme 2,4 GHz alebo 5 GHz.

Wireless mode (Bezdrôtový režim): V rozbaľovacom zozname vyberte bezdrôtový režim, ktorý chcete použiť. Channel (Kanál): Vyberte komunikačný kanál pre smerovač. Predvolené nastavenie je Auto (Automaticky), v ktorom smerovač vyberá kanál s najmenším množstvom rušení.

Channel width (Šírka kanála): Vyberte šírku pásma, ktorú chcete pre tento kanál rezervovať. Smart Wi-Fi: Vyberte, či chcete povoliť alebo zakázať optimalizáciu kanálov.

### SECURITY (ZABEZPEČENIE)

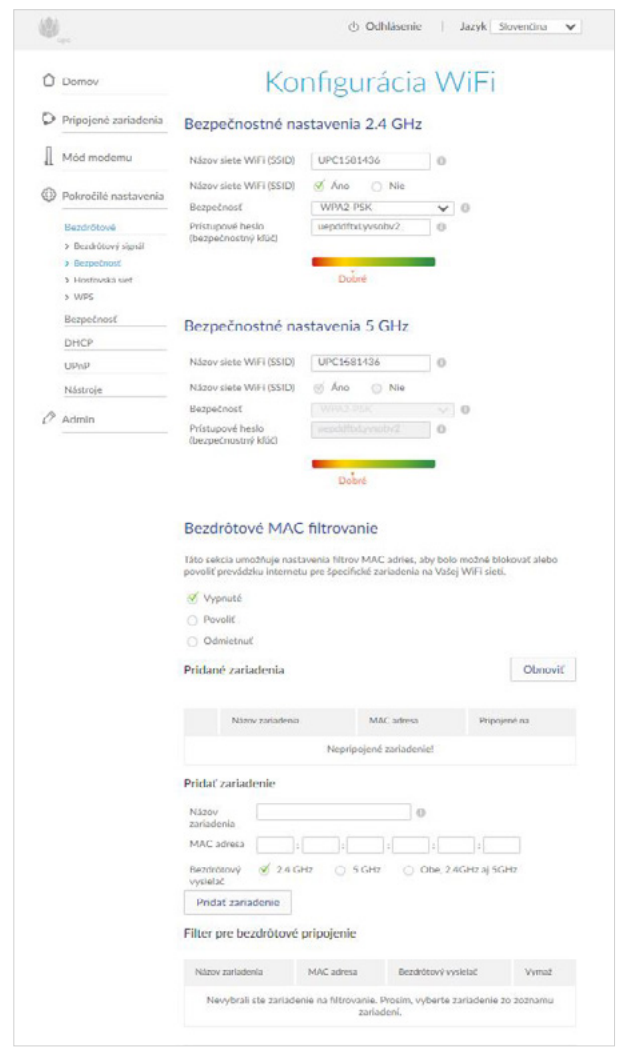

Obrazovka zabezpečenia umožňuje konfigurovať názvy sietí a heslá.

#### Nastavenia zabezpečenia bezdrôtového pripojenia 2,4 GHz/konfigurácia 5 GHz Wi-Fi

• Wi-Fi Network Name (SSID) (Názov siete Wi-Fi (SSID)): Zadajte používateľsky prívetivý názov na identifikáciu bezdrôtovej siete.

Tento názov sa tiež označuje ako Service Set Identifier (SSID).

• Wi-Fi Network Name (SSID) broadcast (Vysielanie názvu siete Wi-Fi (SSID)): Vyberte, či chcete vysielať názov siete (SSID). Ak vyberiete možnosť Yes (Áno), názov siete Wi-Fi (SSID) bude viditeľný pre všetkých používateľov v oblasti.

• Security (Zabezpečenie): Vyberte nastavenie zabezpečenia smerovača.

• Wi-Fi Password (security key) (Heslo Wi-Fi (bezpečnostný kľúč)): Zadajte heslo pre svoju sieť.

• Wireless MAC filtering (Bezdrôtové filtrovanie MAC): Toto nastavenie použite, ak chcete povoliť alebo zablokovať zariadenia na základe ich MAC adries. Kliknutím na tlačidlo **Disable (Zakázať)** zakážete filtrovanie. Kliknite na Allow (Povoliť), ak chcete povoliť pripojenie iba zariadeniam uvedeným v zozname.

Možnosť **Deny (Odmietnuť)** umožňuje pripojenie akéhokoľvek zariadenia okrem zariadení v zozname.

• Attached devices (Pripojené zariadenia): Zobrazuje zoznam zariadení, ktoré sú pripojené k bezdrôtovej sieti. • Add device (Pridať zariadenie): Túto časť použite na pridanie nového zariadenia do zoznamu filtra bezdrôtovej siete. Zadajte názov zariadenia a adresu MAC a zadajte, či chcete zariadenie pridať do zoznamu 2,4 GHz, 5 GHz alebo oboch zoznamov. Po dokončení kliknite na tlačidlo Add device (Pridať zariadenie).

• Wireless filter list (Zoznam filtra bezdrôtového pripojenia): Zobrazuje zoznam zariadení, ktoré boli označené na bezdrôtové filtrovanie podľa MAC adresy. Po vykonaní zmien na tejto obrazovke nezabudnite kliknúť na položku Apply changes (Použiť zmeny).

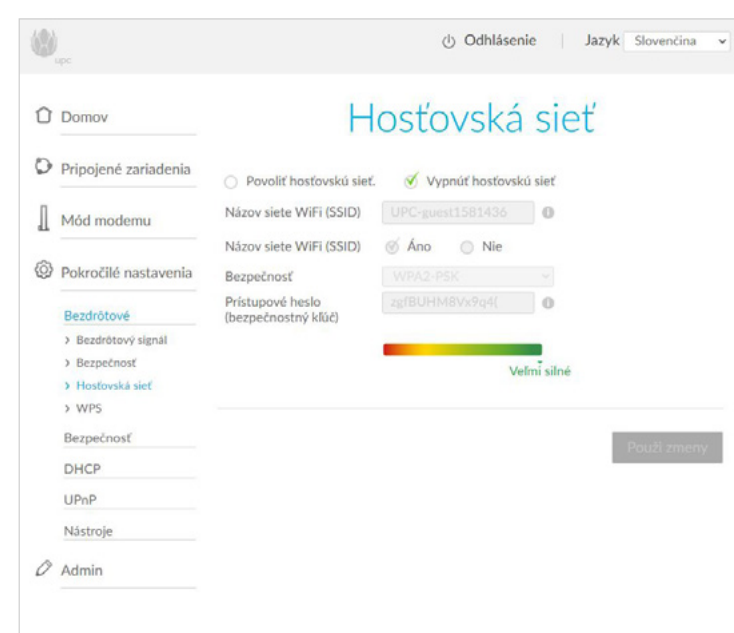

### GUEST NETWORK (SIEŤ PRE HOSTÍ)

Obrazovka siete pre hostí vám umožňuje zmeniť názov siete Wi-Fi (SSID) a heslo. Môžete si tiež vybrať typ zabezpečenia, ktorý chcete použiť pre sieť pre hostí.

Vyberte položku Enable guest network (Povoliť sieť pre hostí), ak chcete zriadiť sieť pre hostí.

• Wi-Fi Network Name (SSID) (Názov siete Wi-Fi (SSID)): Zadajte používateľsky prívetivý názov na identifikáciu siete pre hostí.

• Wi-Fi Network Name (SSID) Broadcast (Vysielanie názvu siete Wi-Fi (SSID)): Vyberte, či chcete vysielať názov siete pre hostí. Ak vyberiete možnosť No (Nie), názov siete sa nezobrazí, keď hostia vyhľadajú dostupné siete.

• Security (Zabezpečenie): Vyberte typ zabezpečenia, ktorý chcete použiť vo svojej sieti pre hostí.

• Wi-Fi password (security key) (Heslo Wi-Fi (bezpečnostný kľúč)): Zadajte prístupové heslo, ktoré chcete priradiť k sieti pre hostí.

### WI-FI PROTECTED SET-UP (WPS)

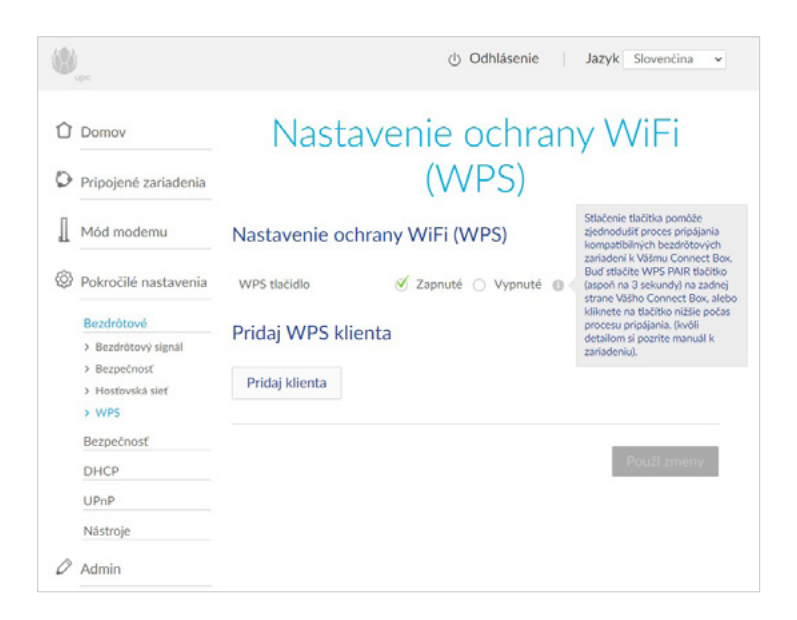

Obrazovka WPS (Wi-Fi Protected Set-up) vám umožňuje povoliť WPS na zjednodušenie procesu pripojenia zariadenia k vašej sieti.

Vyberte možnosť Enable (Povoliť), ak chcete mať možnosť pripojiť zariadenie k vašej sieti pomocou tlačidla WPS na zadnej strane zariadenia Giga Connect Box 6.

Kliknite na Add Client (Pridať klienta), ak chcete spustiť proces WPS na pripojenie klientskeho zariadenia k sieti. Keď skončíte, kliknite na tlačidlo Apply changes (Použiť zmeny), aby sa zmeny uložili.

### FIREWALL SETTINGS (NASTAVENIA BRÁNY FIREWALL)

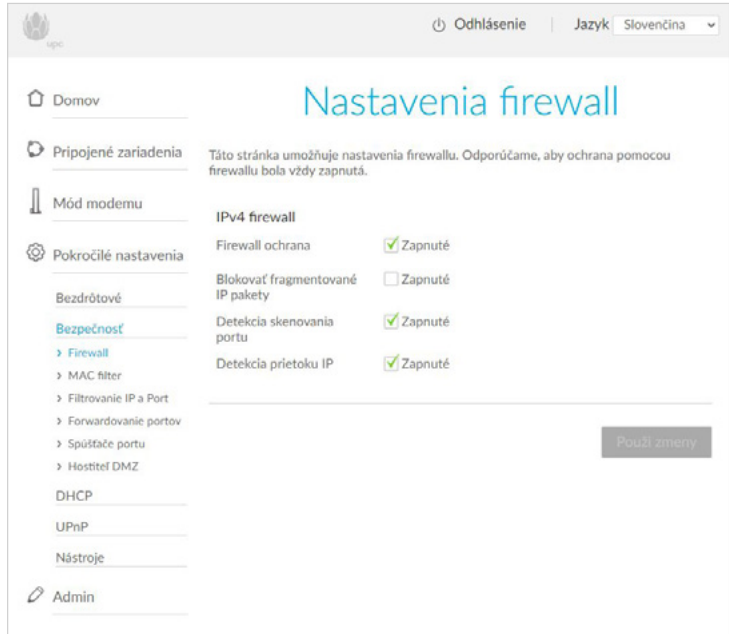

### FIREWALL SETTINGS (NASTAVENIA BRÁNY FIREWALL)

Obrazovka nastavení brány firewall vám umožňuje nakonfigurovať bránu firewall pre vašu bezdrôtovú sieť. Vyberte možnosti, ktoré chcete povoliť pre váš IPv4 firewall alebo IPv6 firewall.

Kliknite na tlačidlo Apply changes (Použiť zmeny) po dokončení zmien na tejto obrazovke.

- Firewall protection (Ochrana bránou firewall): Túto možnosť vyberte, ak chcete povoliť základnú ochranu firewallom.
- Block fragmented IP packets (Blokovať fragmentované IP pakety): Túto možnosť vyberte, ak chcete zabrániť tomu, aby všetky fragmentované IP pakety prechádzali cez bránu firewall.
- Port scan detection (Detekcia skenovania portov): Túto možnosť vyberte, ak chcete povoliť detekciu skenovania portov.
- IP flood detection (Detekcia útokov IP flood): Túto možnosť vyberte, ak chcete povoliť detekciu útokov IP flood.

### MAC FILTROVANIE

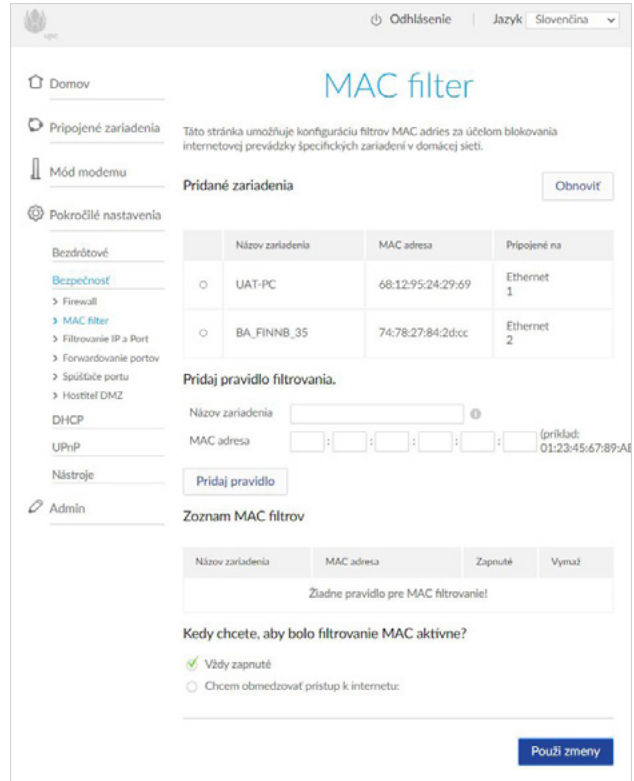

Obrazovka filtrovania podľa MAC adries vám umožňuje konfigurovať filtre podľa MAC adries, aby ste mohli blokovať prístup na internet pre konkrétne zariadenia vo vašej sieti.

Kliknite na tlačidlo Apply changes (Použiť zmeny) po dokončení zmien na tejto obrazovke.

- Attached devices (Pripojené zariadenia): Zobrazuje zoznam zariadení, ktoré sú aktuálne pripojené k vašej sieti. • Add filter rule (Pridať pravidlo filtra): Zadajte názov zariadenia a MAC adresu akéhokoľvek zariadenia, pre ktoré chcete zablokovať prístup na internet; potom kliknite na tlačidlo Add rule (Pridať pravidlo).
- MAC filter list (Zoznam MAC filtrov): Zobrazuje zoznam zariadení, ktorým je blokovaný prístup na internet vo vašej sieti.

### IP AND PORT FILTERING (FILTROVANIE IP A PORTOV)

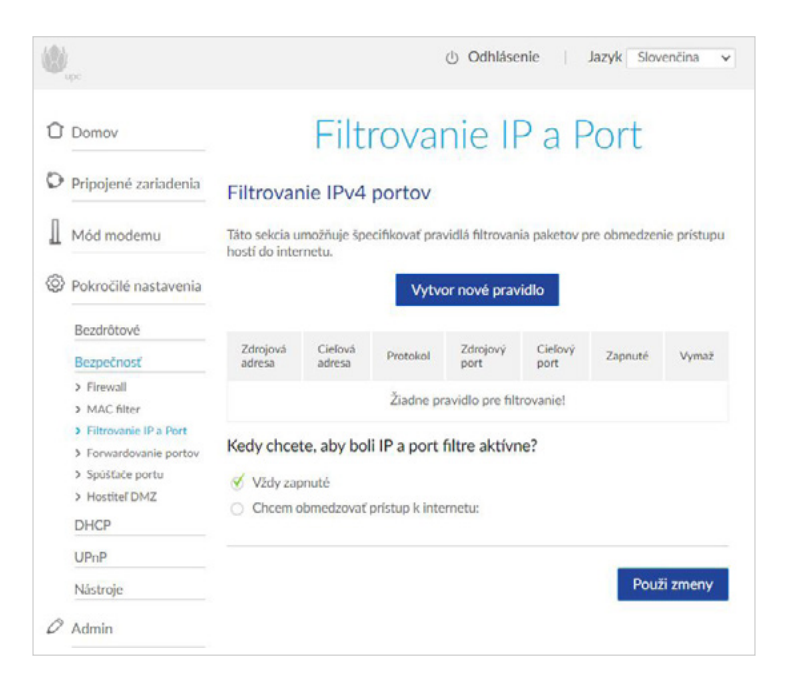

Obrazovka filtrovania IP a portov vám umožňuje konfigurovať pravidlá prenosu pre vašu internetovú službu.

Kliknite na tlačidlo Apply changes (Použiť zmeny) po dokončení zmien na tejto obrazovke.

### PRESMEROVANIE PORTOV

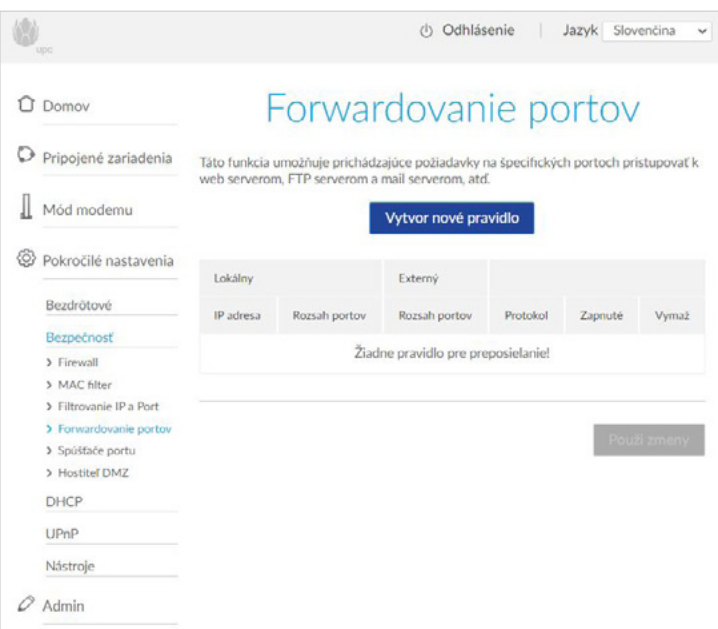

#### **Kapitola 5**

Obrazovka presmerovania portov vám umožňuje presmerovať prichádzajúci prenos z internetu na určené zariadenie v sieti.

Po kliknutí na tlačidlo Create a new rule (Vytvoriť nové pravidlo) nastavte nové pravidlo presmerovania portov. Rozhranie vás vyzve na nastavenie nového pravidla. Vyplňte nasledujúce polia:

Local IP (Lokálna IP): Zadajte IP adresu zariadenia v sieti, kam chcete pripojenia smerovať.

Local start port (Lokálny začiatočný port): Zadajte port na dolnom konci rozsahu lokálnych portov, ktoré chcete presmerovať. Local end port (Lokálny koncový port): Zadajte port na hornom konci rozsahu lokálnych portov, ktoré chcete presmerovať.

External start port (Externý začiatočný port): Zadajte port na dolnom konci rozsahu externých portov, ktoré chcete presmerovať.

External end port (Externý koncový port): Zadajte port na hornom konci rozsahu externých portov, ktoré chcete presmerovať. Protocol (Protokol): Zadajte protokol, ktorý chcete použiť. Enabled (Povolené): Špecifikujte, že chcete povoliť toto pravidlo.

### PORT TRIGGERING

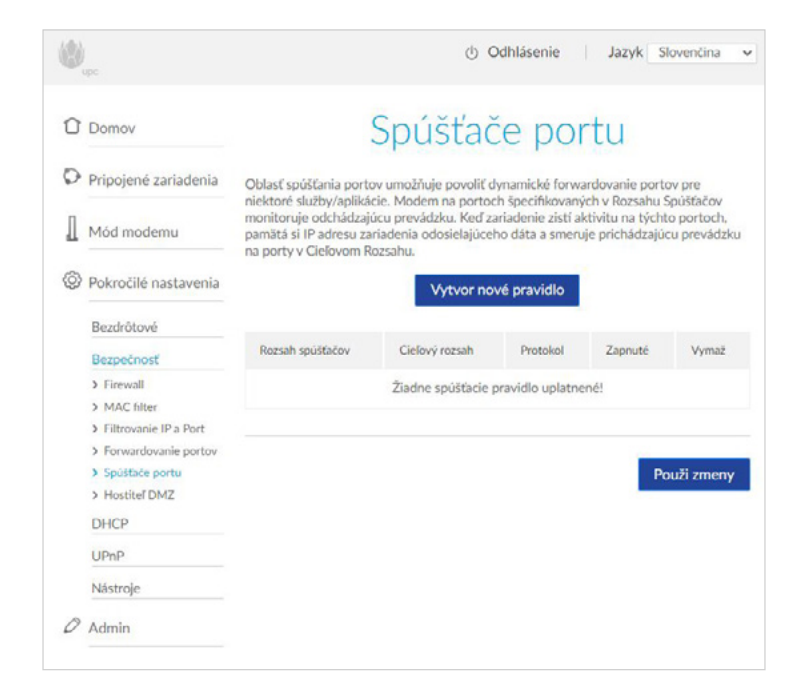

Obrazovka funkcie port triggering vám umožňuje povoliť dynamické presmerovanie portov pre určité služby a aplikácie, ako je online chat a hranie hier.

Po kliknutí na tlačidlo Create a new rule (Vytvoriť nové pravidlo) nastavte nové pravidlo pre funkciu port triggering. Rozhranie vás vyzve na nastavenie nového pravidla. Vyplňte nasledujúce polia:

Trigger start port (Začiatočný port pre trigger): Zadajte prvé číslo portu v rozsahu portov pre prichádzajúce pakety, ktoré chcete presmerovať.

Trigger end port (Koncový port pre trigger): Zadajte posledné číslo portu v rozsahu portov pre prichádzajúce pakety, ktoré chcete presmerovať.

Target start port (Cieľový začiatočný port): Zadajte prvé číslo portu v rozsahu portov, kam chcete posielať pakety.

Target end port (Cieľový koncový port): Zadajte posledné číslo portu v rozsahu portov,

kam chcete posielať pakety.

Protocol (Protokol): Zadajte protokol, ktorý chcete použiť.

Enabled (Povolené): Špecifikujte, že chcete povoliť toto pravidlo.

Po dokončení zadávania týchto informácií sa po kliknutí na tlačidlo Add rule (Pridať pravidlo) vrátite na obrazovku funkcie port triggering.

Po dokončení zmien na obrazovke funkcie port triggering zmeny uložte kliknutím na tlačidlo Apply changes (Použiť zmeny).

### DMZ

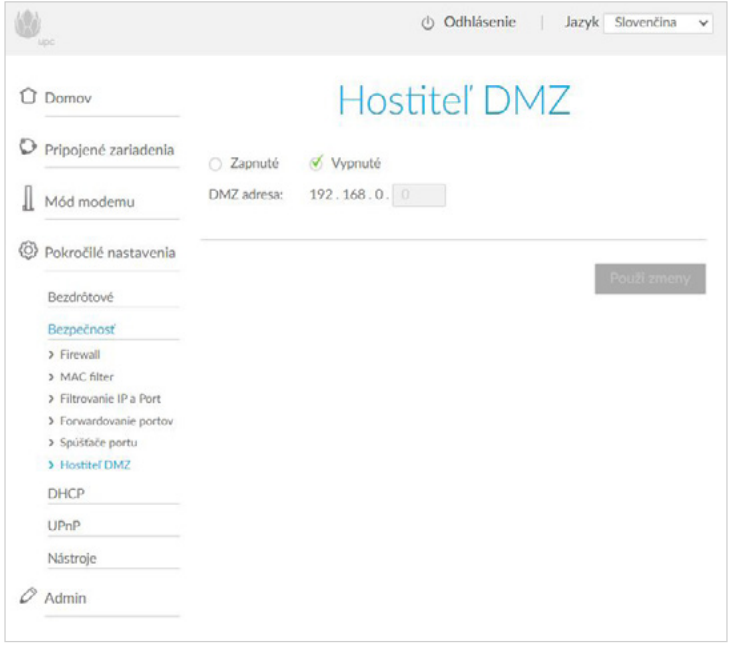

Obrazovka DMZ vám umožňuje nastaviť hostiteľa DMZ na zariadení Giga Connect Box 6.

Kliknite na položku Enabled (Povolené), ak chcete nastaviť DMZ, alebo kliknite na Disabled (Zakázané), ak nechcete nastaviť DMZ.

Do poľa DMZ address (Adresa DMZ) zadajte IP adresu hostiteľského zariadenia. Po skončení kliknite na tlačidlo Apply changes (Použiť zmeny), aby sa zmeny uložili.

**Kapitola 5**

DHCP SETTINGS (NASTAVENIA DHCP)

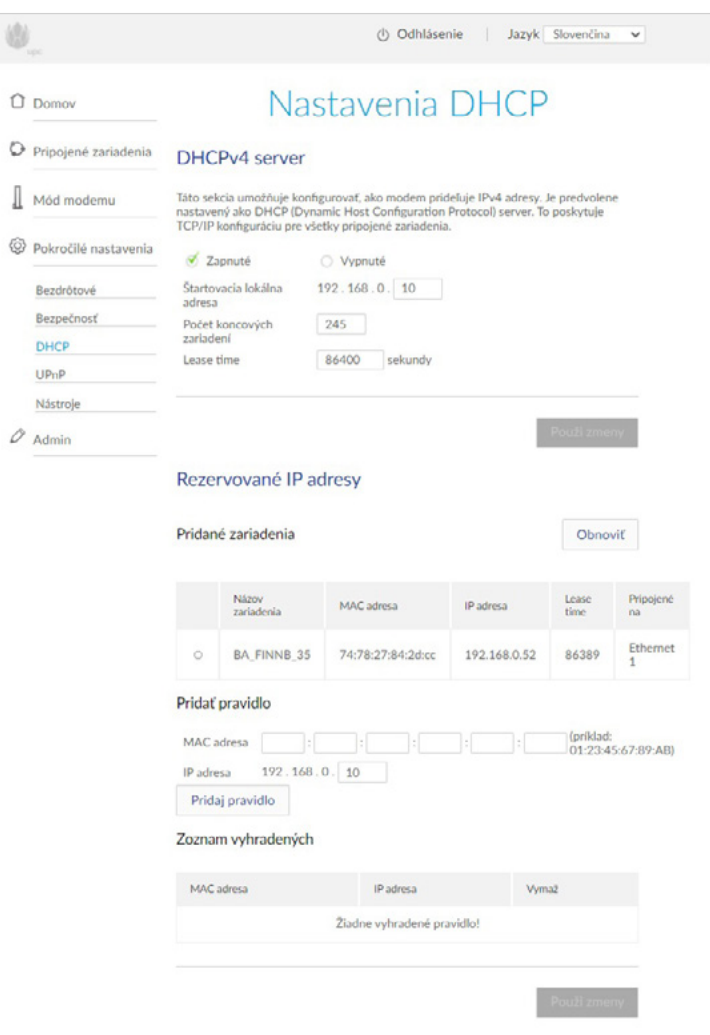

Obrazovka nastavení DHCP vám umožňuje konfigurovať, ako zariadenie Giga Connect Box 6 prideľuje IP adresy. Táto obrazovka je rozdelená na tri časti:

DHCPv4 server: Túto časť použite na konfiguráciu spôsobu, ako zariadenie Giga Connect Box 6 prideľuje adresy IPv4.

Enabled (Povolené): Túto možnosť vyberte, ak chcete povoliť konfiguráciu DHCP.

Starting local address (Začiatočná lokálna adresa): Zadajte IP adresu, ktorá má byť prvou adresou v rozsahu DHCP.

Number of CPEs (Počet koncových zariadení): Zadajte počet adries IP, ktoré sa majú použiť v rozsahu IP.

Lease time: Zadajte čas (v sekundách), počas ktorého si má zariadenie ponechať IP adresu.

Kliknite na tlačidlo Apply changes (Použiť zmeny), aby sa zmeny uložili.

DHCPv6 server: Túto časť použite na konfiguráciu spôsobu, ako zariadenie Giga Connect Box 6 prideľuje adresy IPv6.

Auto configuration type (Typ automatickej konfigurácie): Vyberte možnosť Stateless (Bezstavový), ak chcete, aby zariadenie Giga Connect Box 6 generovalo vlastnú IP adresu a získavalo údaje DNS servera z DHCPv6. Vyberte možnosť Stateful (Stavový), ak chcete, aby zariadenie Giga Connect Box 6 získavalo vlastnú IP adresu a ostatné parametre preberalo zo servera DHCPv6.

Start address (Začiatočná adresa): Zadajte IP adresu, ktorá má byť prvou adresou v rozsahu DHCP. Number of addresses (Počet adries): Zadajte počet adries IP, ktoré sa majú použiť v rozsahu IP. DHCPv6 valid lifetime (Platnosť DHCPv6): Zadajte počet sekúnd, počas ktorých má DHCPv6 zostať v platnom stave.

Router advertisement lifetime: Zadajte počet sekúnd, počas ktorých má hostiteľ považovať inzerovanú adresu za platnú. Router advertisement interval: Zadajte počet sekúnd, počas ktorých má hostiteľ čakať pred odoslaním inzerovaných paketov. Kliknite na tlačidlo Apply changes (Použiť zmeny), aby sa zmeny uložili.

Reserved addresses (Vyhradené adresy): Túto časť použite na vyhradenie konkrétnych IP adries pre zariadenie vo vašej domácej sieti.

Attached devices (Pripojené zariadenia): Táto časť zobrazuje zoznam zariadení pripojených k vašej domácej sieti.

Add reserved rule (Pridať pravidlo pre vyhradenie): Zadajte položku MAC address (MAC adresa) pre zariadenie vo vašej sieti a IP address (IP adresa), ktorú chcete pre dané zariadenie vyhradiť. Reserved list (Zoznam vyhradených): Táto časť zobrazuje vyhradené IP adresy vo vašej domácej sieti. Kliknite na tlačidlo Apply changes (Použiť zmeny), aby sa zmeny uložili.

Kliknutím na tlačidlo **Použi zmeny** uložte vykonané zmeny.

### UPNP

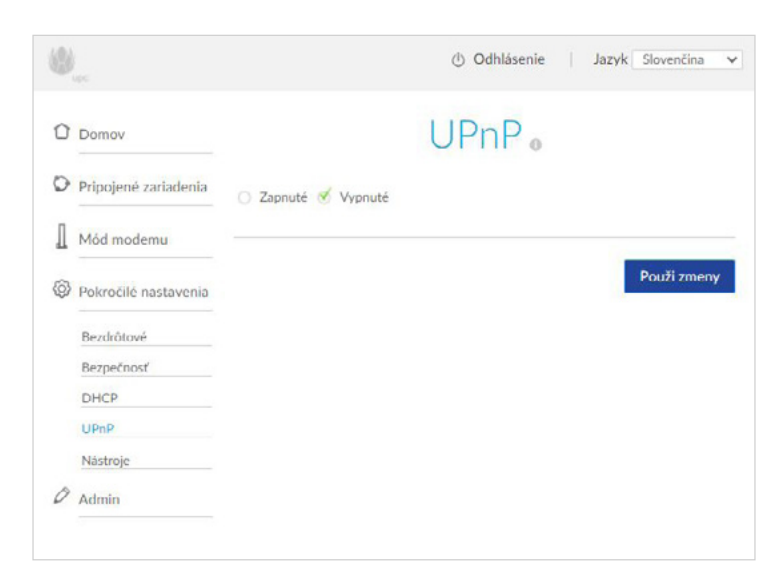

UPnP umožňuje klientskym zariadeniam, ktoré podporujú technológiu Universal Plug and Play (UPnP), automaticky sa nakonfigurovať v sieti.

Kliknite na možnosť **Povoliť**, ak si želáte povoliť túto funkciu.

```
Kapitola 5
```
### NETWORK STATUS (STATUS SIETE)

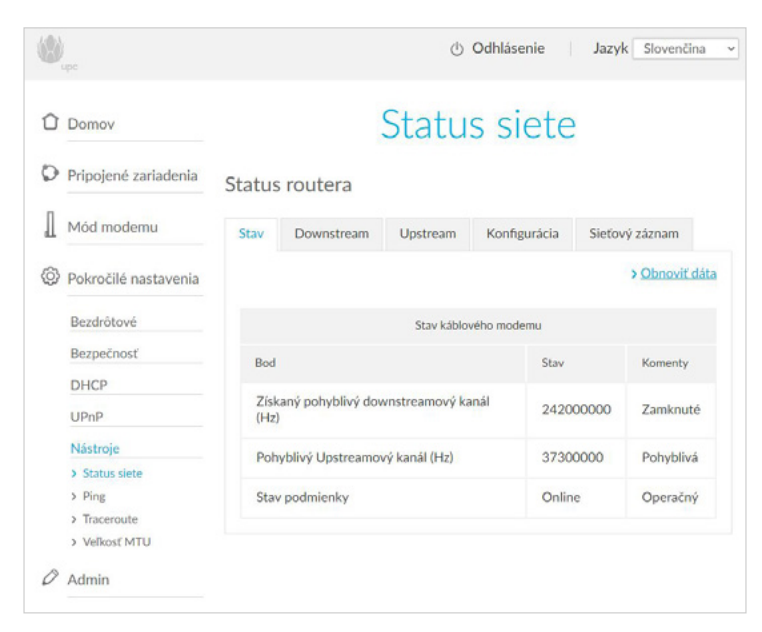

Obrazovka stavu siete zobrazuje stav pripojenia a konfigurácie domácej siete. Táto obrazovka obsahuje sériu kariet, ktoré zobrazujú rôzne typy údajov:

> **Status**  Downstream Upstream Konfigurácia Sieť

#### PING

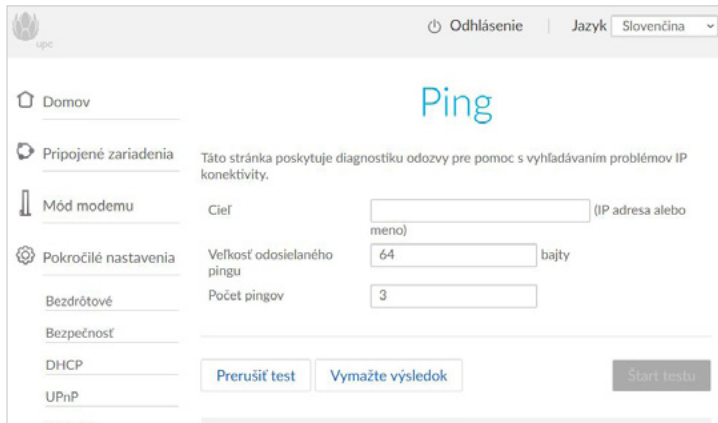

Ping je diagnostický nástroj, ktorý meria čas návratu správy odoslanej zo zariadenia Giga Connect Box 6 do cieľovej destinácie.

### **TRACEROUTE**

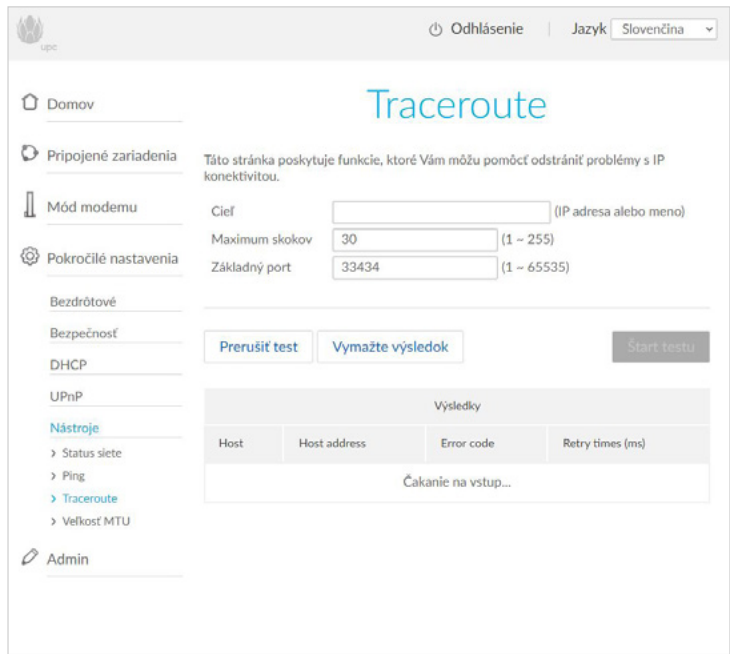

Traceroute je diagnostický nástroj, ktorý poskytuje mapu toho, ako údaje na internete putujú zo zariadenia Giga Connect Box 6 do cieľovej destinácie.

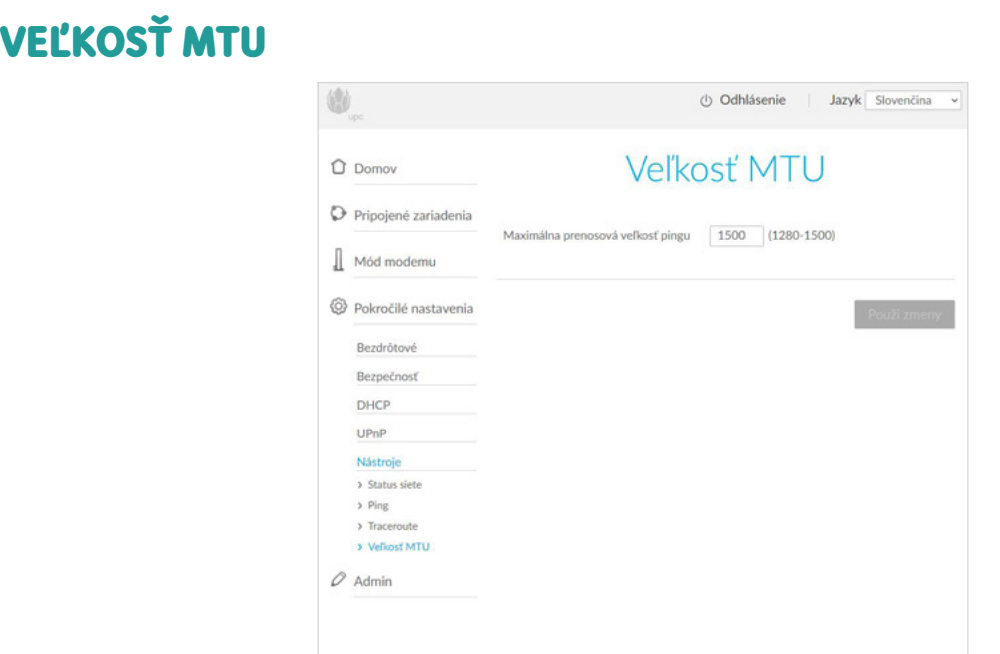

Veľkosť MTU je maximálna veľkosť paketu, ktorý môže byť prenášaný zo zariadenia Giga Connect Box 6 cez vašu sieť.

POZNÁMKA: Zmena veľkosti MTU môže ovplyvniť používateľskú skúsenosť znížením rýchlosti alebo predĺžením oneskorenia pripojenia.

**Kapitola 5**

### CHANGE YOUR PASSWORD (ZMENA HESLA)

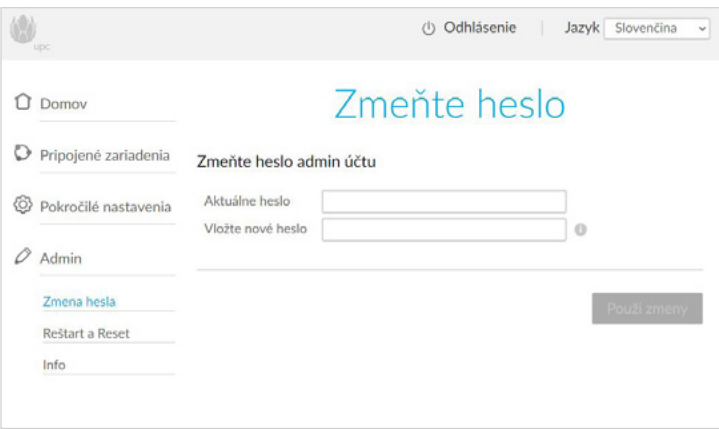

Pomocou obrazovky zmeny hesla si môžete zmeniť heslo používané na prístup k týmto obrazovkám. Zadajte nové heslo do každého zo zobrazených polí a potom kliknite na tlačidlo Apply changes (Použiť zmeny).

### OPÄTOVNÉ NAČÍTANIE A REŠTART

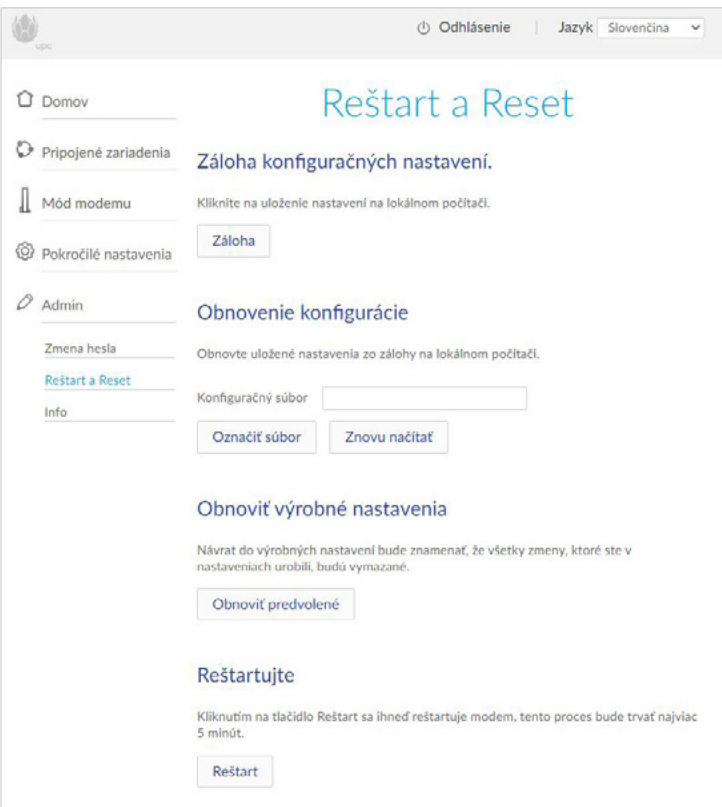

Obrazovka opätovného načítania a reštartu vám umožňuje zálohovať a obnoviť nastavenia konfigurácie. Túto obrazovku môžete použiť aj na reštartovanie zariadenia Giga Connect Box 6 alebo obnovu predvolených výrobných nastavení zariadenia Giga Connect Box 6.

Kliknutím na položku **Backup (Zálohovanie)** vytvoríte záložný súbor vašich aktuálnych konfiguračných nastavení.

Ak potrebujete znova načítať záložný súbor zálohovanej konfigurácie, kliknite na tlačidlo

Select File (Vybrať súbor), vyhľadajte súbor, ktorý chcete znova načítať; a kliknite na tlačidlo

Reload (Znovu načítať) pre obnovenie nastavení obsiahnutých v tomto súbore.

Kliknite na položku Restore to factory defaults (Obnoviť predvolené nastavenia), ak chcete obnoviť pôvodnú výrobnú konfiguráciu zariadenia Giga Connect Box 6.

Kliknite na tlačidlo Restart (Reštartovať) Giga Connect Box 6, ak by ste chceli vypnúť zariadenie Giga Connect Box 6 a následne ho reštartovať.

### INFO (INFORMÁCIE)

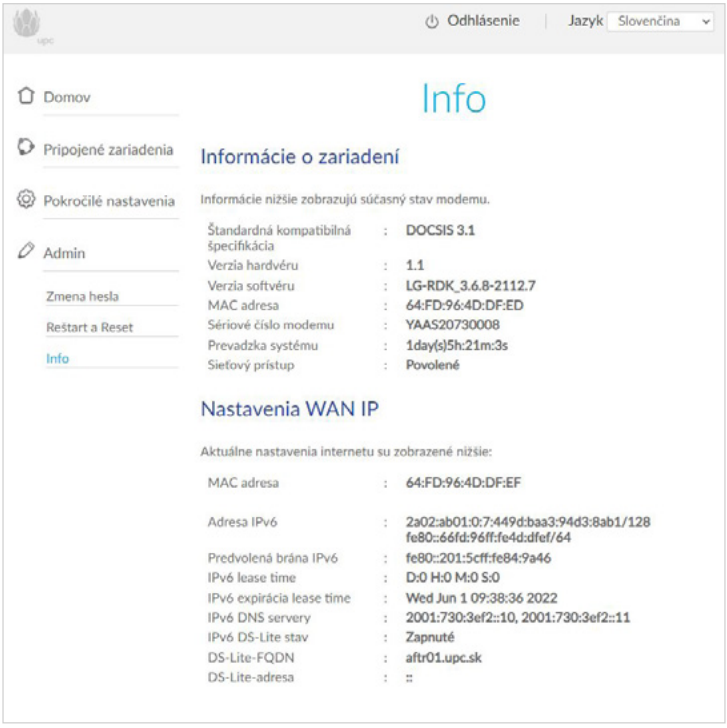

Obrazovka informácií zobrazuje súhrn aktuálneho stavu zariadenia Giga Connect Box 6 a jeho internetových nastavení.

# KAPITOLA 6 RIEŠENIE PROBLÉMOV

### Zariadenie Giga Connect Box 6 je zapojené, ale kontrolka napájania nesvieti.

Skontrolujte všetky napájacie prípojky. Je napájací kábel dôkladne pripojený na oboch koncoch?

POZNÁMKA: Používajte iba napájací adaptér a napájací kábel dodaný so zariadením. Ak ste zapojili napájací kábel do predlžovačky, skontrolujte, či je predlžovačka zapnutá. Uistite sa, že vypínač na zadnom paneli je v zapnutej polohe. Ak je to možné, nepoužívajte zásuvku ovládanú nástenným vypínačom. Nakoniec skontrolujte panel poistky alebo ističa.

### Nemôžem sa pripojiť na internet (všetky pripojenia)

Nadviazanie spojenia pri prvom zapnutí zariadenia Giga Connect Box 6 môže trvať viac ako 30 minút, najmä keď je veľa ľudí online. Vždy ponechávajte zariadenie Giga Connect Box 6 pripojené k zdroju elektrickej energie a káblovému systému.

Skontrolujte LED. Svetlo by malo byť biele a neprerušované (alebo zelené, ak je zariadenie v režime modemu). Ak kontrolka bliká alebo má inú farbu, pozrite si časť LED, kde nájdete viac informácií. Ak kontrolka bliká dlhšie ako 30 minút, požiadajte o pomoc internetového operátora.

Skontrolujte káblové prípojky. Konektory by mali byť dôkladne pripojené. Koaxiálny kábel by nemal byť stlačený, zauzlený ani ostro zahnutý – čokoľvek z toho môže spôsobiť pretrhnutie alebo skrat kábla (kábel môže byť potrebné vymeniť). Ak máte jeden alebo viac splitterov medzi zariadením Giga Connect Box 6 a CATV zásuvkou, odstráňte splittery a zapojte zariadenie Giga Connect Box 6 priamo do zásuvky.

V prípade potreby prejdite na ethernetové alebo bezdrôtové riešenia.

#### Internetové pripojenie nefunguje (Ethernet)

Ak používate ethernetový rozbočovač, je zapnutý?

Používate správny typ ethernetového kábla? Na priame pripojenie k počítaču použite dodaný kábel; na pripojenie k ethernetovému rozbočovaču použite krížený kábel.

Stlačte tlačidlo Reset v spodnej časti zariadenia Giga Connect Box 6.

Nesprávna konfigurácia môže kompletne zablokovať prístup k zariadeniu Giga Connect Box 6. Ak máte dojem, že sa tak stalo, pozrite sa, ako resetovať zariadenie Giga Connect Box 6 podľa pokynov v časti Tlačidlo Reset.

### Internetové pripojenie nefunguje (bezdrôtové rozhranie)

Skontrolujte kontrolky, pozrite si časť Konfigurácia — kontrolka Wi-Fi by mala svietiť. Rozpozná utilita na nadviazanie spojenia vašu bezdrôtovú sieť LAN? Ak ste vypli funkciu "Broadcast SSID" (Vysielať SSID), musíte manuálne zadať názov vašej bezdrôtovej siete LAN v utilite na nadviazanie spojenia.

Zmeňte režim zabezpečenia na "disabled" (zakázané). Po zistení problému povoľte jeden z ďalších bezpečnostných režimov.

Nesprávna konfigurácia môže kompletne zablokovať prístup k zariadeniu Giga Connect Box 6. Ak máte dojem, že sa tak stalo, pozrite sa, ako resetovať zariadenie Giga Connect Box 6 podľa pokynov v časti Tlačidlo Reset.

### Bezdrôtové internetové pripojenie niekedy prestane fungovať

Zvyčajne to býva spôsobené rušením. Typickou príčinou bývajú 2,4 GHz "bezdrôtové" telefóny a mikrovlnné rúry. Ak nemôžete odstrániť produkt, ktorý spôsobuje rušenie, skúste použiť iný kanál alebo nastaviť chránený režim.

### Internetové pripojenie funguje, ale všetko je pomalé

Ak je webová lokalita, ktorú navštevujete, veľmi populárna, táto lokalita môže mať problémy s obsluhou všetkých prichádzajúcich požiadaviek. Ak sa ostatné stránky sťahujú rýchlo, počkajte niekoľko minút a skúste to znova. Používanie počas špičky môže mať tiež vplyv na rýchlosť pripojenia.

Ďalšia komunikácia v sieti LAN alebo rušenie bezdrôtových pripojení môže tiež spomaľovať pripojenie.

#### Keď zdvihnem telefón, nepočujem oznamovací tón

Aby bola telefónna služba funkčná na zariadení Giga Connect Box 6, telefónnu službu si musíte zakúpiť u poskytovateľa služieb a musí sa nakonfigurovať na zariadení Giga Connect Box 6. Nasledujúce kroky by vám mali pomôcť identifikovať zdroj problému.

- Skontrolujte, či je zariadenie Giga Connect Box 6 zapojené do siete a či je zásuvka pod napätím. Používajte iba externý sieťový adaptér (ak je súčasťou dodávky) a napájací kábel dodaný so zariadením. **1**
- Skontrolujte koaxiálne pripojenie na zariadení Giga Connect Box 6 a nástennej zásuvke. Uistite sa, že oba konce sú pripojené. Ak sú pripojené a nepočuť oznamovací tón, obráťte sa na poskytovateľa služieb. **2**
- Je telefón zapojený priamo do zariadenia Giga Connect Box 6? **3**

Uistite sa, že telefón je zapojený do portu na zadnej strane zariadenia Giga Connect Box 6 s označením "Tel 1" pre linku 1 a "Tel 2" pre linku 2.

- Ak áno, skúste iný telefón. Uistite sa, že nový telefón je funkčný.
- Ak sa používa overený funkčný telefón a stále nepočuť oznamovací tón, skúste iný telefón.
- Ak použitie nového telefónu a kábla nevedie k obnove oznamovacieho tónu, volajte poskytovateľa služieb.

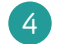

Je zariadenie Giga Connect Box 6 zapojené do elektrickej zásuvky?

Ak áno, odpojte konektor telefónu na zadnej strane zariadenia Giga Connect Box 6 a zapojte overený funkčný telefón. Ak počujete oznamovací tón, problém je v domovej elektroinštalácii. Obráťte sa na káblového operátora alebo kvalifikovaného elektroinštalačného technika, aby opravil domovú elektroinštaláciu. Ak stále nepočuť oznamovací tón, kontaktujte poskytovateľa služieb.

## PODPORA AKO ZÍSKAŤ PODPORU

Táto príručka sa týka širokopásmovej brány F3896LG, ktorej modelové označenie je uvedené na štítku zariadenia Giga Connect Box 6. Ak potrebujete pomôcť so zariadením Giga Connect Box 6, kontaktujte poskytovateľa služieb.

### INFORMÁCIE O VÝROBCOVI

Zariadenie Giga Connect Box 6 je F@st 3896 LG vyrábané spoločnosťou Sagemcom Broadband SAS.

Sídlo spoločnosti: Sagemcom Broadband SAS: 250, route de l'Empereur 92848 Rueil-Malmaison Cedex | FRANCÚZSKO Tel.: +33 (0)1 57 61 10 00 | Fax: +33 (0)1 57 61 10 01 www.sagemcom.com

### Potrebujete poradiť? Kontaktujte nás:

– telefonicky na 02/594 22 222

– e-mail: post@upc.sk